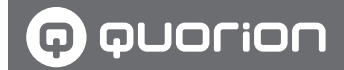

# **Betriebsanleitung**

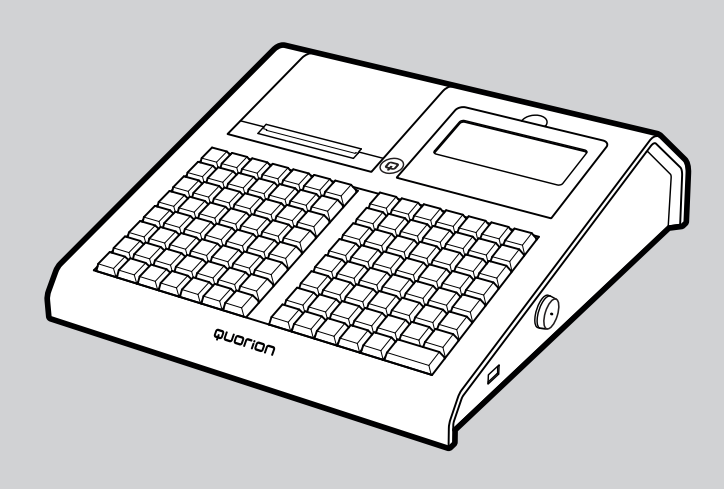

Elektronische Registrierkasse

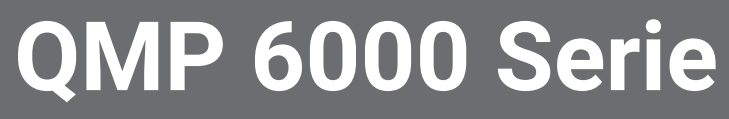

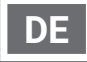

**Diese Anleitung ist im Internet verfügbar und kann kostenfrei auf unserer Internetseite www.quorion.de im Bereich "Support" unter der Kategorie "Bedienungsanleitungen" heruntergeladen werden.**

#### **Gewährleistung**

Die Gewährleistung entspricht den gesetzlichen Bestimmungen. Die Gewährleistung gilt nur für das Land, in dem das Kassensystem erworben wurde.

#### **Herausgeber**

QUORiON Data Systems GmbH An der Klinge 6 99095 Erfurt Deutschland

#### **Kunden-Service**

Bei technischen Problemen mit unserem Produkt, wenden Sie sich bitte direkt an Ihren Fachhändler.

#### **Originalbetriebsanleitung**

Die in diesem Dokument enthaltenen Informationen sind Eigentum der QUORiON Data Systems GmbH. Die Veröffentlichung, ganz oder in Teilen, bedarf der Zustimmung der QUORiON Data Systems GmbH.

#### **Copyright**

© 2020 QUORiON Data Systems GmbH Irrtum und technische Änderungen vorbehalten Weitere Informationen und Updates finden Sie unter www.quorion.de.

# **Inhaltsverzeichnis**

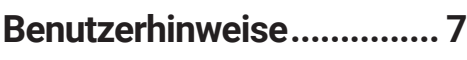

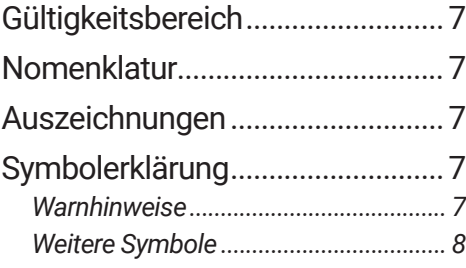

# **Sicherheit ........................... 9**

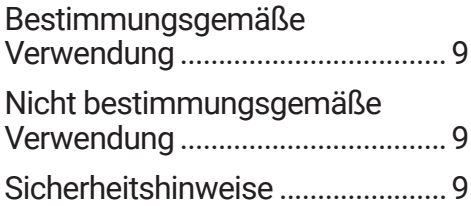

# **Produktbeschreibung....... 12**

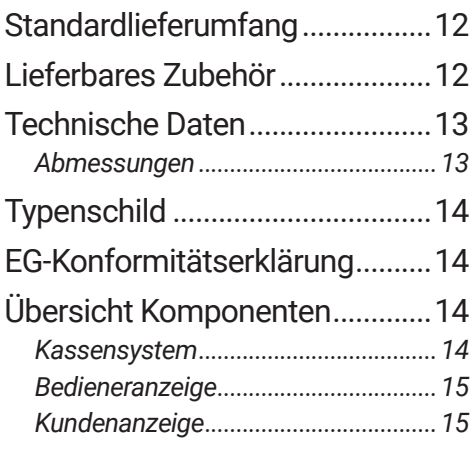

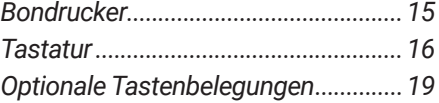

# **Grundlegende Bedienung. 20**

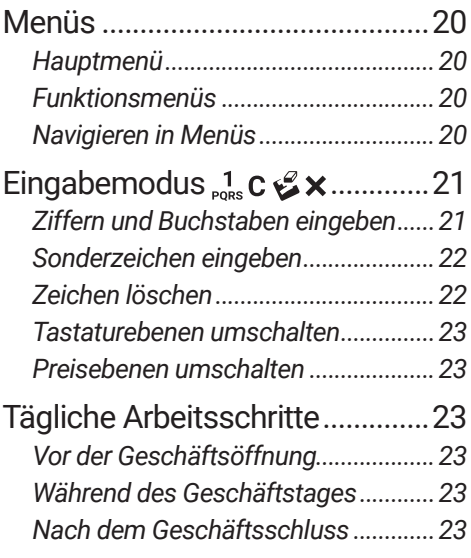

# **Inbetriebnahme ................ 24**

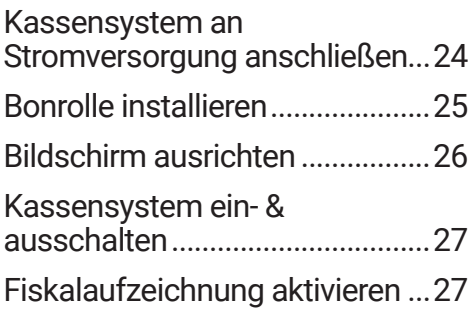

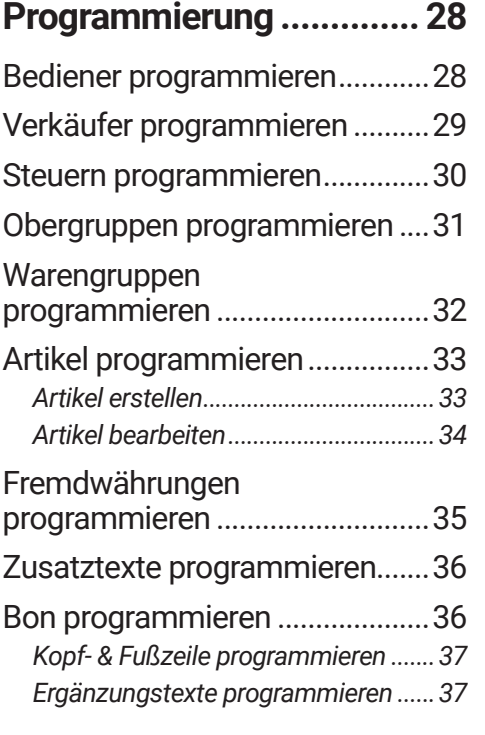

# **Registrierung.................... 38**

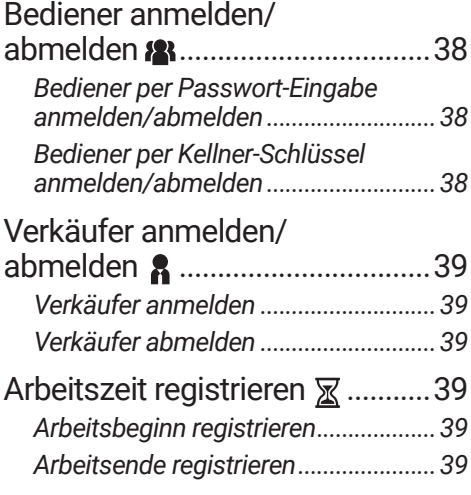

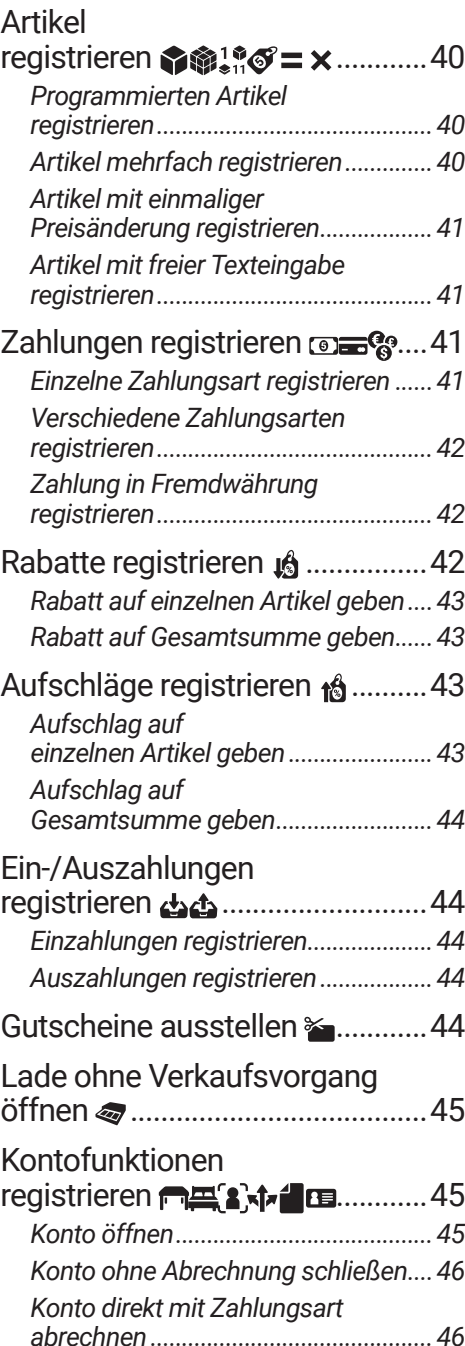

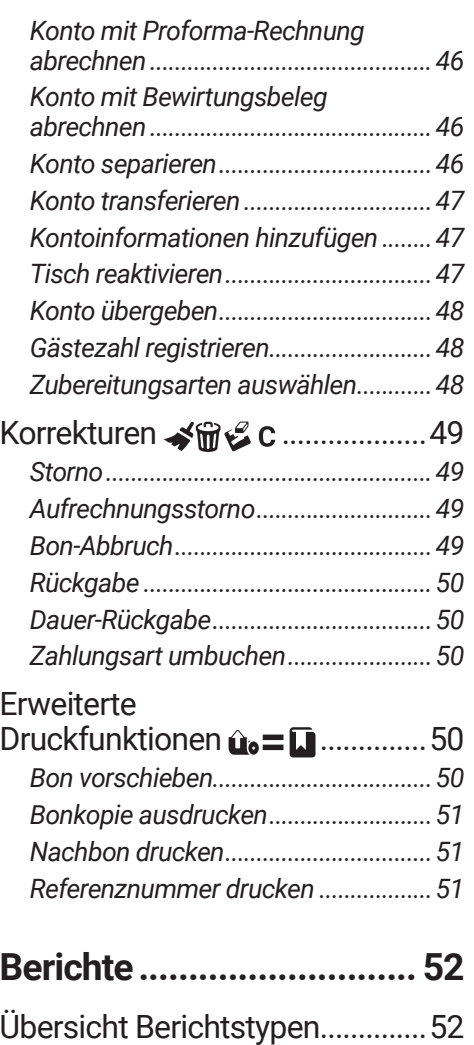

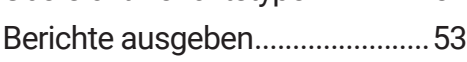

**Einstellungen.................... 54**

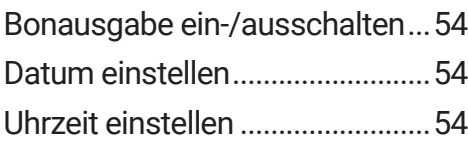

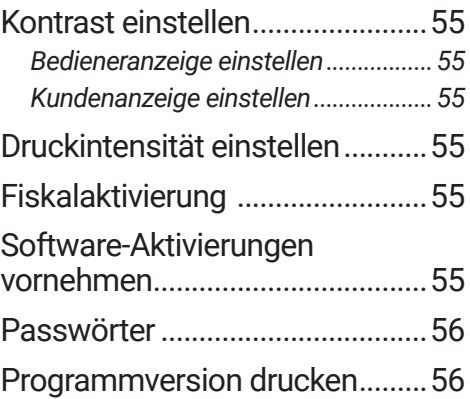

# **Technische Hinweise ....... 57**

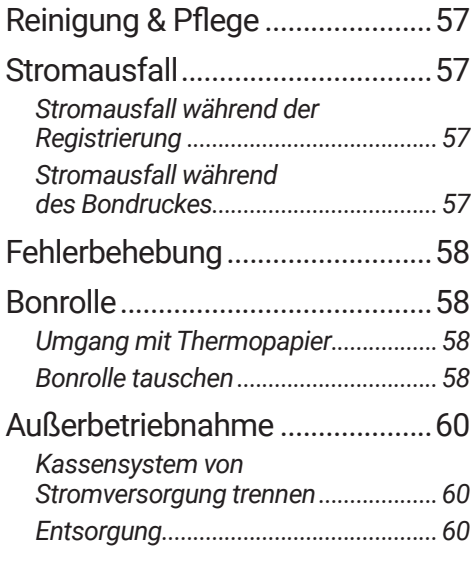

# **Indexverzeichnis .............. 61**

# **Benutzerhinweise**

In diesem Kapitel finden Sie grundlegende Informationen zum Umgang mit dieser Anleitung.

# **Gültigkeitsbereich**

Diese Anleitung gilt ausschließlich für folgende Gerätetypen:

**‒** QMP 6000 Serie

Diese Anleitung ist für den Endanwender.

# **Nomenklatur**

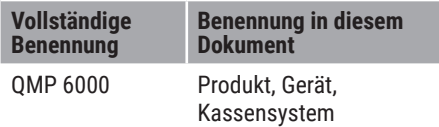

# **Auszeichnungen**

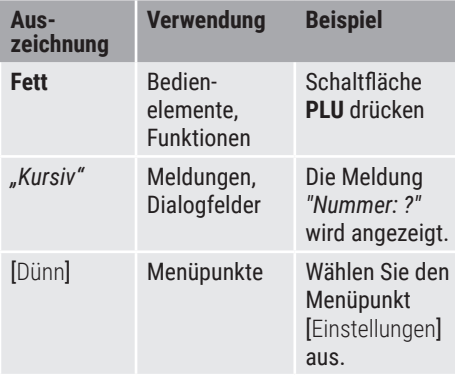

# **Symbolerklärung**

# *Warnhinweise*

In dieser Anleitung werden folgende Signalwörter verwendet.

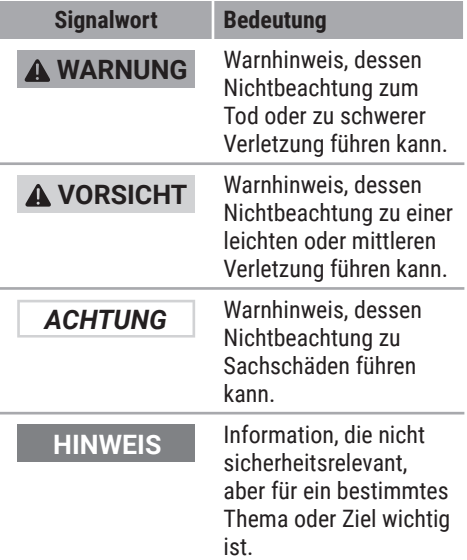

# *Weitere Symbole*

In dieser Anleitung und auf dem Typenschild werden folgende Symbole verwendet.

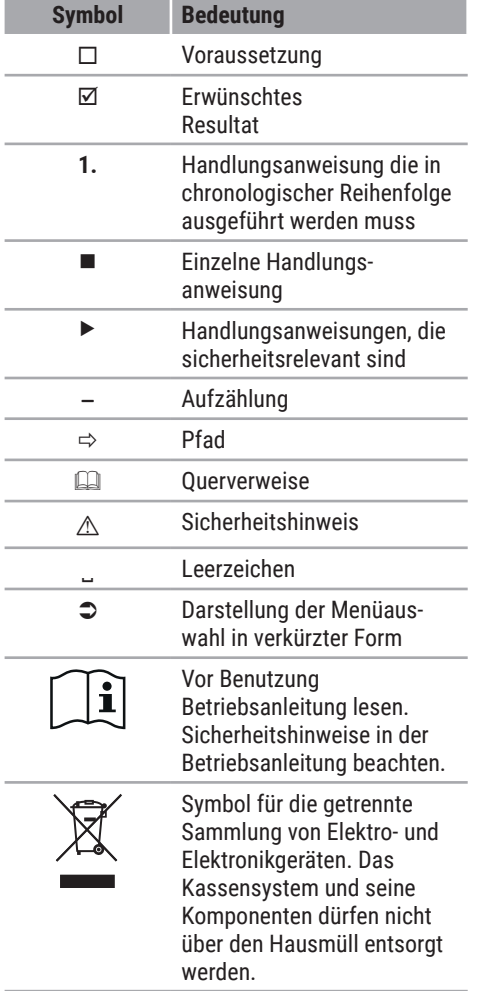

# **Sicherheit**

Lesen Sie die folgenden Sicherheitshinweise vollständig durch, bevor Sie das Gerät benutzen, um zu vermeiden, dass ihr QUORiON-Produkt beschädigt wird oder Sie selbst und andere sich verletzen.

# **Bestimmungsgemäße Verwendung**

Das Kassensystem ist ein Datenerfassungsgerät und wurde für den Verkauf von Waren und/oder Dienstleistungen entwickelt.

Das Kassensystem dient der Abwicklung von Zahlungsvorgängen. Diese können mit Bargeld oder bargeldlos getätigt werden. Die getätigten Zahlungsvorgänge werden vom Kassensystem erfasst und durch Berichte und Belege visualisiert.

Über die Schnittstellen des Kassensystems können Sie verschiedene Peripheriegeräte (Scanner, Anzeigen) mit dem Kassensystem verbinden.

Neben den in dieser Anleitung beschriebenen Funktionen kann es sein, dass jederzeit Software-Änderungen zur Fehlerbehebung und zu Funktionserweiterungen eingeführt werden.

# **Nicht bestimmungsgemäße Verwendung**

Jede über die bestimmungsgemäße Verwendung hinausgehende oder andersartige Verwendung gilt als nicht bestimmungsgemäß.

# **Sicherheitshinweise**

Das Kassensystem ist nach dem aktuellen Stand der Technik und den anerkannten sicherheitstechnischen Regeln gebaut. Dennoch können bei unsachgemäßer Verwendung Gefahren für Leib und Leben des Benutzers oder Dritter bzw. Beeinträchtigungen des Kassensystems und anderer Sachwerte entstehen.

Lesen Sie folgenden Sicherheitshinweise und beachten Sie diese beim Gebrauch des Gerätes.

#### **Betriebsanleitung**

Die Nichtbeachtung dieser Betriebsanleitung kann zu Verletzungen und Sachbeschädigungen führen.

- Die Betriebsanleitung muss vor allen Arbeiten sorgfältig gelesen und verstanden werden.
- X Grundvoraussetzung für sicheres Arbeiten ist die Einhaltung aller angegebenen Sicherheitshinweise und Anweisungen in dieser Betriebsanleitung.
- X Die Betriebsanleitung ist Teil des Produkts und muss in unmittelbarer Nähe des Produktes jederzeit zugänglich aufbewahrt werden.
- ▶ Bewahren Sie die Betriebsanleitung auf und geben Sie das Produkt nur mit der Betriebsanleitung und dem mitgelieferten Zubehör an Dritte weiter.

#### **Bestimmte Personengruppen**

Wenn unqualifizierte Personen Arbeiten an dem Produkt vornehmen, kann es zu Verletzungen und Sachbeschädigungen kommen.

- $\blacktriangleright$  Reparaturarbeiten dürfen nur von qualifizierten Service-Technikern durchgeführt werden.
- X Kinder und bestimmte andere Personengruppen mit verringerten physischen, sensorischen oder mentalen Fähigkeiten sowie Mangel an Erfahrung können dieses Produkt benutzen, wenn sie beaufsichtigt werden oder die aus dem Gebrauch resultierenden Gefahren kennen.
- Kinder dürfen nicht mit dem Produkt spielen. Kinder dürfen das Produkt nicht unbeaufsichtigt reinigen oder öffnen.

#### **Stromversorgung**

Das Produkt wird mit elektrischem Strom betrieben, dabei besteht grundsätzlich die Gefahr eines elektrischen Schlags.

- ▶ Tauchen Sie das Produkt niemals in Wasser oder andere Flüssigkeiten. Halten Sie das Produkt von Regen und Nässe fern. Stellen Sie keine Behältnisse mit Flüssigkeiten auf dem Produkt ab. Falls Flüssigkeiten in das Kassensystem gelangen, sofort Netzkabel ziehen und lokalen Fachhändler verständigen. Betreiben Sie das Gerät nicht im Freien oder in Räumen mit hoher Luftfeuchtigkeit (> 95 %).
- X Fassen Sie den Netzstecker niemals mit nassen Händen an. Wenn Sie den Netzstecker aus der Steckdose herausziehen wollen, ziehen Sie immer direkt am Netzstecker. Ziehen Sie nicht am Netzkabel, es könnte beschädigt werden. Transportieren Sie das Produkt zudem niemals am Netzkabel.
- ▶ Verwenden Sie ausschließlich das im Lieferumfang enthaltene externe Netzteil sowie die mitgelieferte Anschlussleitung, um das Gerät mit Strom zu versorgen.
- ▶ Stellen Sie sicher, dass das Netzkabel nicht geknickt, eingeklemmt, überfahren wird, mit Hitzequellen oder scharfen Kanten in Berührung kommt. Netzkabel so verlegen, dass niemand darauf treten oder darüber stolpern kann. Niemals versuchen das Netzkabel zu strecken, um eine Verbindung zu ermöglichen. Das Netzkabel muss jederzeit ausreichend Spiel haben.
- $\blacktriangleright$  Bevor Sie das Produkt reinigen, schalten Sie das Produkt aus und ziehen Sie den Netzstecker aus der Steckdose.
- ▶ Stecken Sie niemals Gegenstände in die Öffnungen des Produktes.
- $\triangleright$  Öffnen Sie keine fest verschraubten Abdeckungen vom Gehäuse des Geräts.
- X Nehmen Sie keine Veränderungen am Gerät, an seinen Bestandteilen und am Zubehör vor.

#### **Anschluss von externen Komponenten**

Durch unsachgemäßen Anschluss von externen Komponenten kann es zu Sachbeschädigungen und Datenverlusten kommen.

- ▶ QUORiON empfiehlt ausschließlich Original- oder von QUORiON ausdrücklich zugelassenes Zubehör und Komponenten zu verwenden.
- ▶ Schalten Sie das Kassensystem immer aus, bevor Sie externe Geräte verbinden oder trennen.
- X Beachten Sie die maximal zulässige Kabellänge von 3 m für USB-Kabel und 15 m für RS232-Kabel beim Anschluss von externen Komponenten.

#### **Elektromagnetische Verträglichkeit**

Das Gerät entspricht der Funkstörgrenzwertklasse A. Die elektromagnetische Verträglichkeit des Gerätes liegt innerhalb der normierten Grenzwerte für Störaussendung und Störfestigkeit. Dennoch kann es zu Störungen kommen.

- ▶ Verwenden Sie ausschließlich abgeschirmte Kabel und Anschlussstecker, um externe Geräte anzuschließen.
- ▶ Wenn Sie das Gerät in einem System mit anderen Geräten, Zubehör und Komponenten installieren und betreiben, muss das System als Ganzes und all seine Geräte, Zubehör und Komponenten Konformität zur EMV-Richtlinie und entsprechenden Normen aufweisen.
- X Für die Einhaltung der Konformität zur EMV-Richtlinie und den nationalen EMV-Gesetzen für installierte Systeme, Systemzubehör und Systemkomponenten, die nicht von QUORiON als Hersteller des Kassensystems mitgeliefert oder geprüft und zugelassen worden sind, ist der Benutzer selbst verantwortlich.

#### **Aufstellungsort**

Durch Aufstellen des Produktes an einem unsachgemäßen Ort, kann es zu Verletzungen und Sachbeschädigungen kommen.

- ▶ Das Produkt ausschließlich im Innenbereich einsetzen. Verwenden Sie das Produkt ausschließlich bei einer Umgebungstemperatur von 0 °C - +45 °C.
- ▶ Setzen Sie das Produkt keinen extremen Temperaturen, Temperaturschwankungen, Heiz- und Kühlanlagen, direkter Sonneneinstrahlung, einem hohen Maß an Staub, Vibrationen und Stößen, extremer Luftfeuchtigkeit oder Nässe aus.

▶ Verbinden Sie das Produkt nicht mit Stromnetzen, in der Nähe von Geräten die Spannungsschwankungen oder Spannungsspitzen erzeugen. Dies gilt insbesondere für Geräte, die große Elektromotoren verwenden.

#### **Defektes Produkt**

Der Einsatz eines defekten Produktes kann zu Verletzungen und Sachbeschädigungen führen.

- ▶ Benutzen Sie das Produkt nur in technisch einwandfreiem Zustand sowie bestimmungsgemäß, sicherheits- und gefahrenbewusst unter Beachtung der Betriebsanleitung.
- ▶ Lassen Sie insbesondere Störungen, welche die Sicherheit beeinträchtigen können, umgehend beseitigen.
- X Geben Sie ein defektes Produkt zur Reparatur an einen Fachhändler. Reparieren Sie das Gerät nicht selbst.

#### **Datensicherung**

Bei der Speicherung von Fiskaldaten kann es zu Datenverlusten kommen.

- ▶ Sichern Sie regelmäßig Ihre Fiskaldaten auf einem externen Speichermedium.
- ▶ Schalten Sie das Kassensystem ausschließlich durch Betätigen der Taste (b aus. Schalten Sie das Gerät nicht durch Unterbrechen der Stromversorgung aus (z.B. durch Ziehen des Netzsteckers oder Ausschalten der Steckdosenleiste, welche das Kassensystem mit Strom versorgt).

# **Produktbeschreibung**

Prüfen Sie den Lieferumfang auf Vollständigkeit und äußerliche Beschädigungen. Setzen Sie sich bei unvollständigem Lieferumfang oder Beschädigungen mit Ihrem Fachhändler in Verbindung.

# **Standardlieferumfang**

Im Standardlieferumfang sind folgende Teile enthalten:

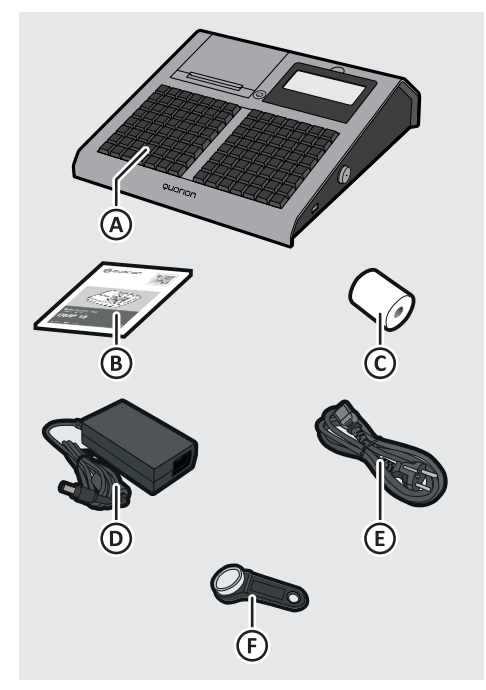

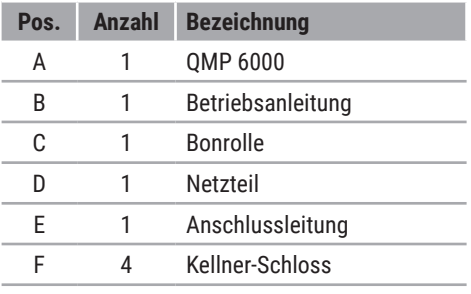

# **Lieferbares Zubehör**

Die QUORiON Data Systems GmbH bietet folgendes Zubehör für das Kassensystem, das Sie bei Bedarf jederzeit nachbestellen können.

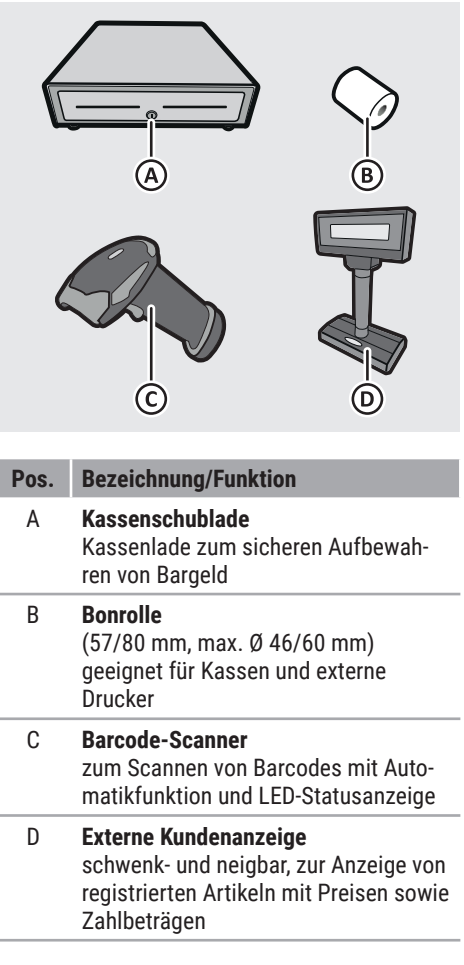

# **Technische Daten**

Das Kassensystem hat folgende technische Daten:

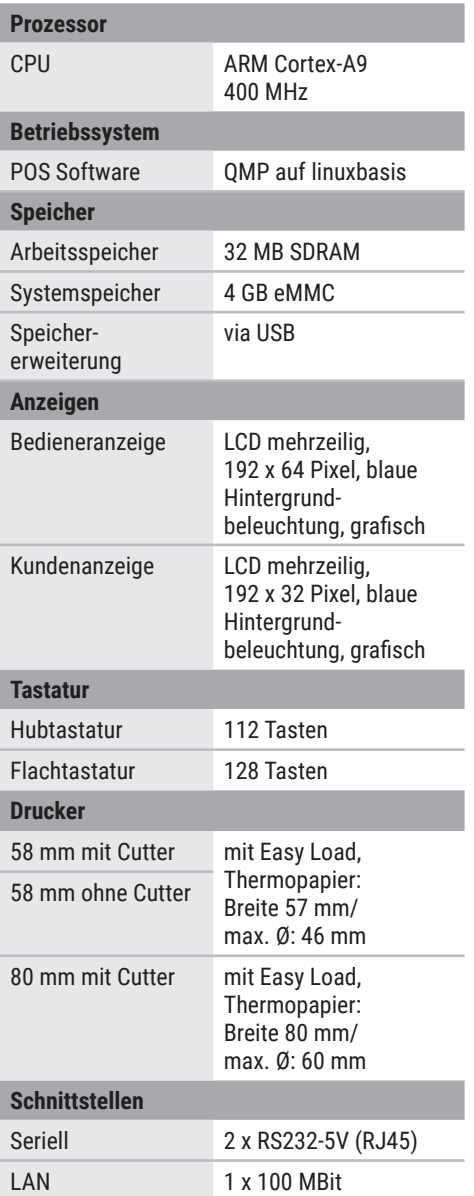

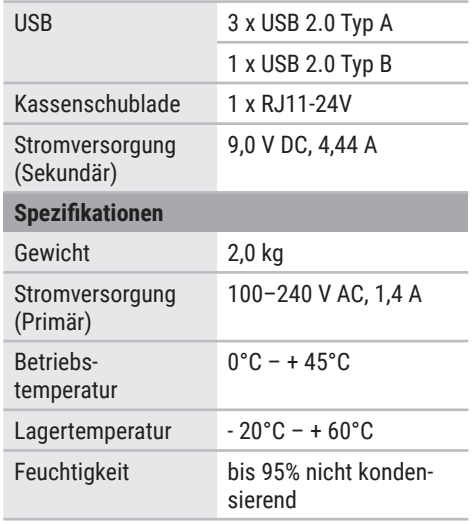

## *Abmessungen*

Alle Maße sind in Millimeter angegeben.

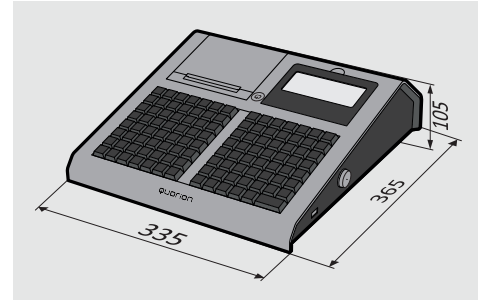

# **Typenschild**

Das Typenschild identifiziert das Kassensystem eindeutig. Das Typenschild befindet sich auf der Unterseite des Kassensystems. Die Angaben auf dem Typenschild benötigen Sie bei Fragen an Ihren Fachhändler oder den Kunden-Service (a) S. 3). Auf dem Typenschild sind folgende Informationen zu finden:

- **‒** Firmenname und vollständige Anschrift des Herstellers
- **‒** Gerätetyp und Seriennummer (S/N)
- **‒** Angaben zur Stromversorgung
- **‒** CE-Kennzeichnung
- **‒** Sicherheitshinweise

# **EG-Konformitätserklärung**

Die QMP 6000 Serie entspricht in Konstruktion und Betriebsverhalten den europäischen Richtlinien sowie den ergänzenden nationalen Anforderungen. Die Konformität wurde mit der CE-Kennzeichnung nachgewiesen.

Sie können die Konformitätserklärung des Produktes auf unserer Internetseite www.quorion.de im Bereich "*Support*" herunterladen.

# **Übersicht Komponenten**

# *Kassensystem*

Das Produkt besteht aus folgenden Komponenten:

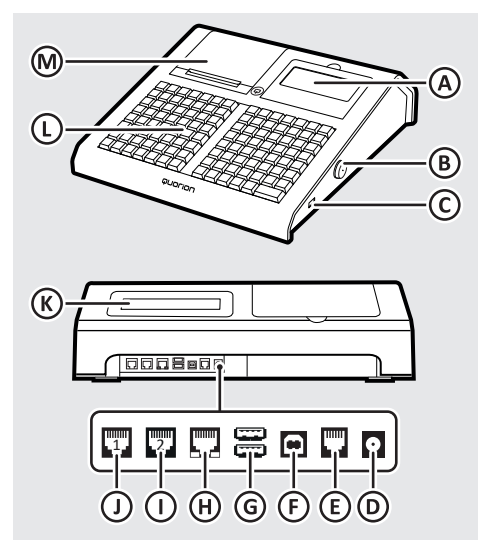

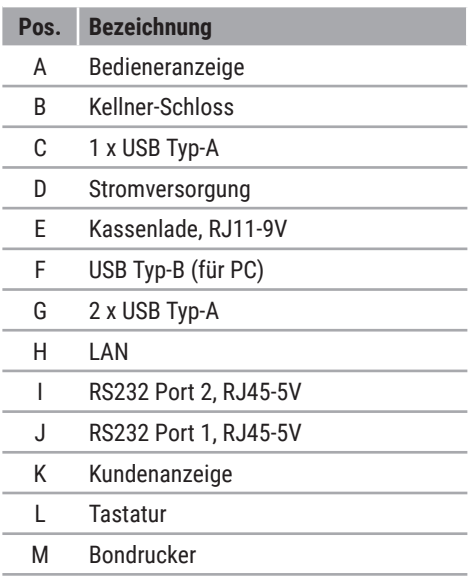

## *Bedieneranzeige*

Die Bedieneranzeige zeigt alle Informationen eines Geschäftsvorganges sowie die aktuellen Statusinformationen des Kassensystemes an. Das Kassensystem befindet sich generell im Registriermodus. Im Registriermodus können Sie Verkaufsvorgänge erfassen.

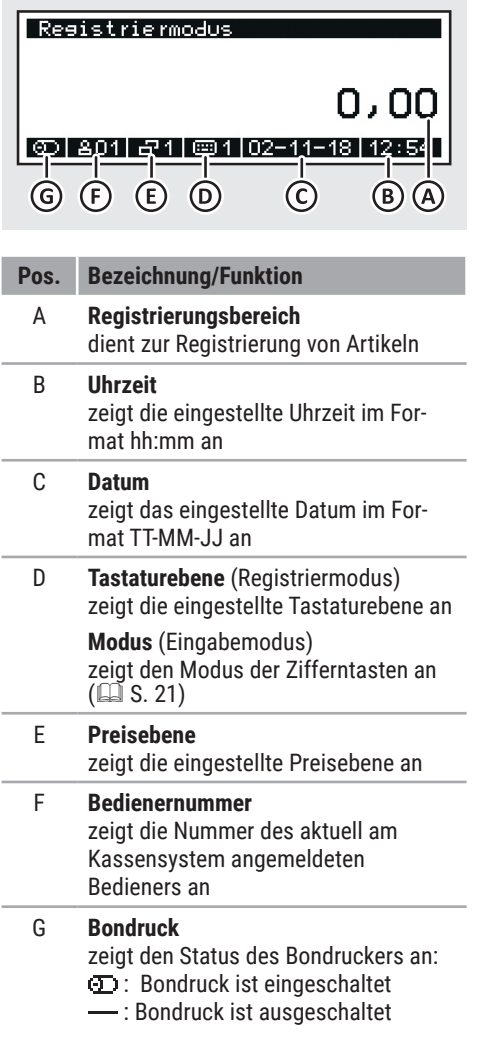

## *Kundenanzeige*

Die Kundenanzeige ermöglicht es dem Kunden die aktuelle Registrierung und den zu zahlenden Betrag nachzuverfolgen.

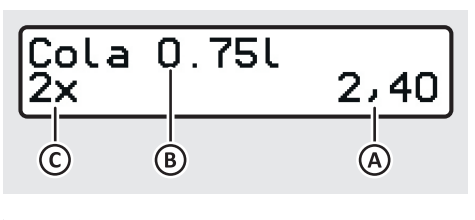

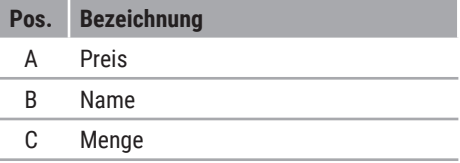

# *Bondrucker*

Zum Drucken von Bons ist in dem Kassensystem ein Thermo-Drucker eingebaut. Der Thermo-Drucker benötigt keine Farbbänder oder Tintenpatronen.

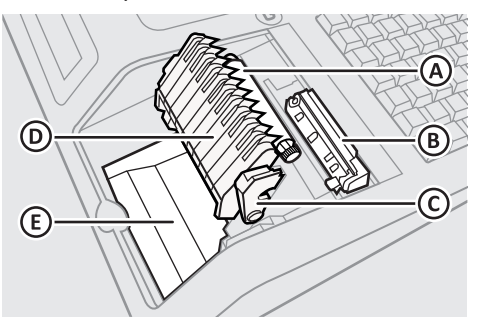

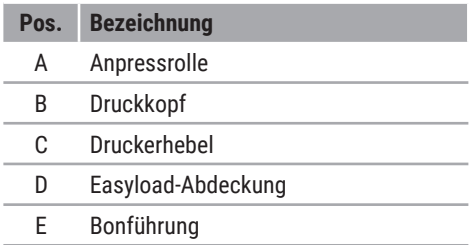

## *Tastatur*

Mit der Tastatur bedienen Sie das Kassensystem. Die QMP 6000 ist je nach Modell entweder mit einer Hub- oder Flachtastatur ausgestattet ( "Technische Daten", S. 13). Die beiden Tastaturvarianten unterscheiden sich ausschließlich in der Anzahl der Direkt-Auswahltasten. Alle anderen Tasten sind gleich. Diese Anleitung bezieht sich auf die Tastaturanordnung im Auslieferungszustand.

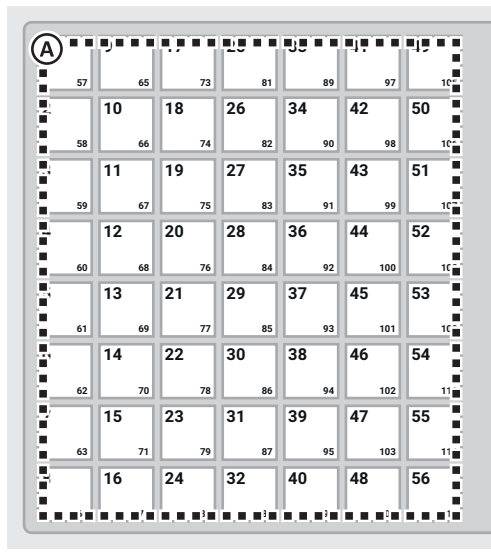

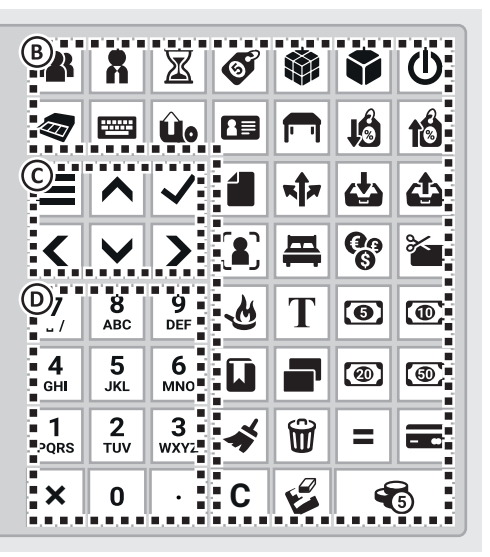

#### **Direkt-Auswahltasten (A)**

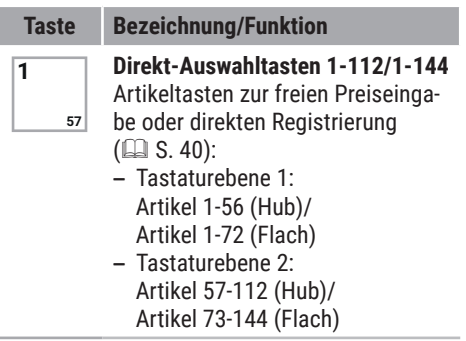

#### **Funktionstasten (B)**

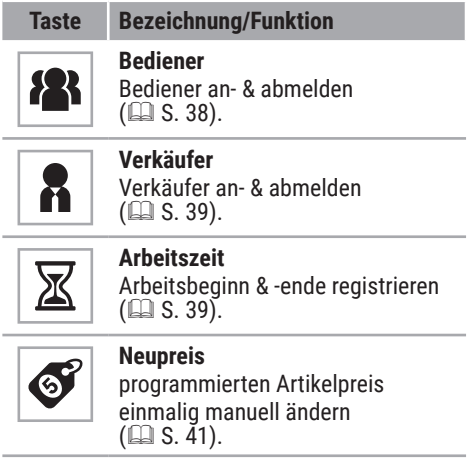

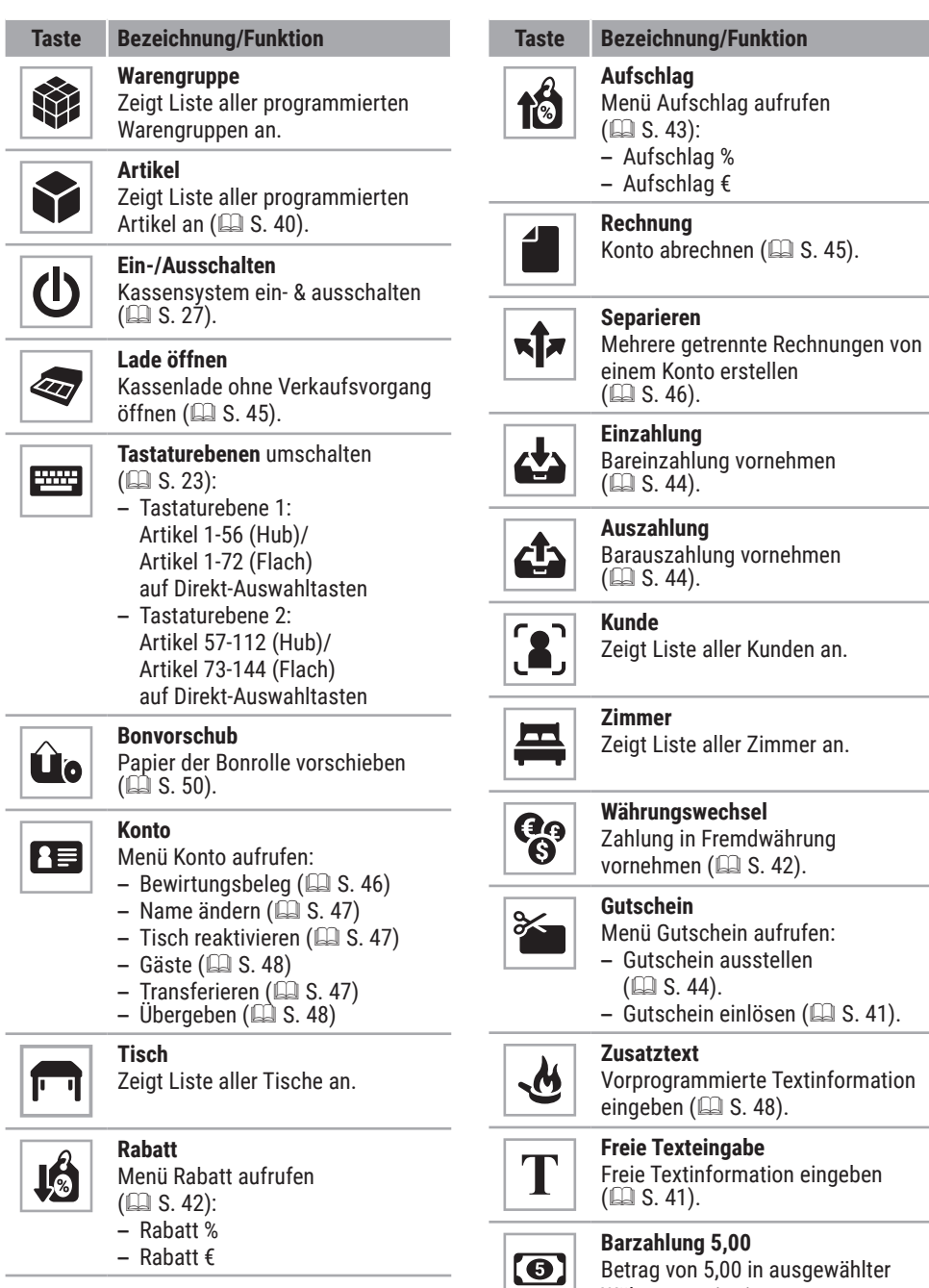

Währung registrieren.

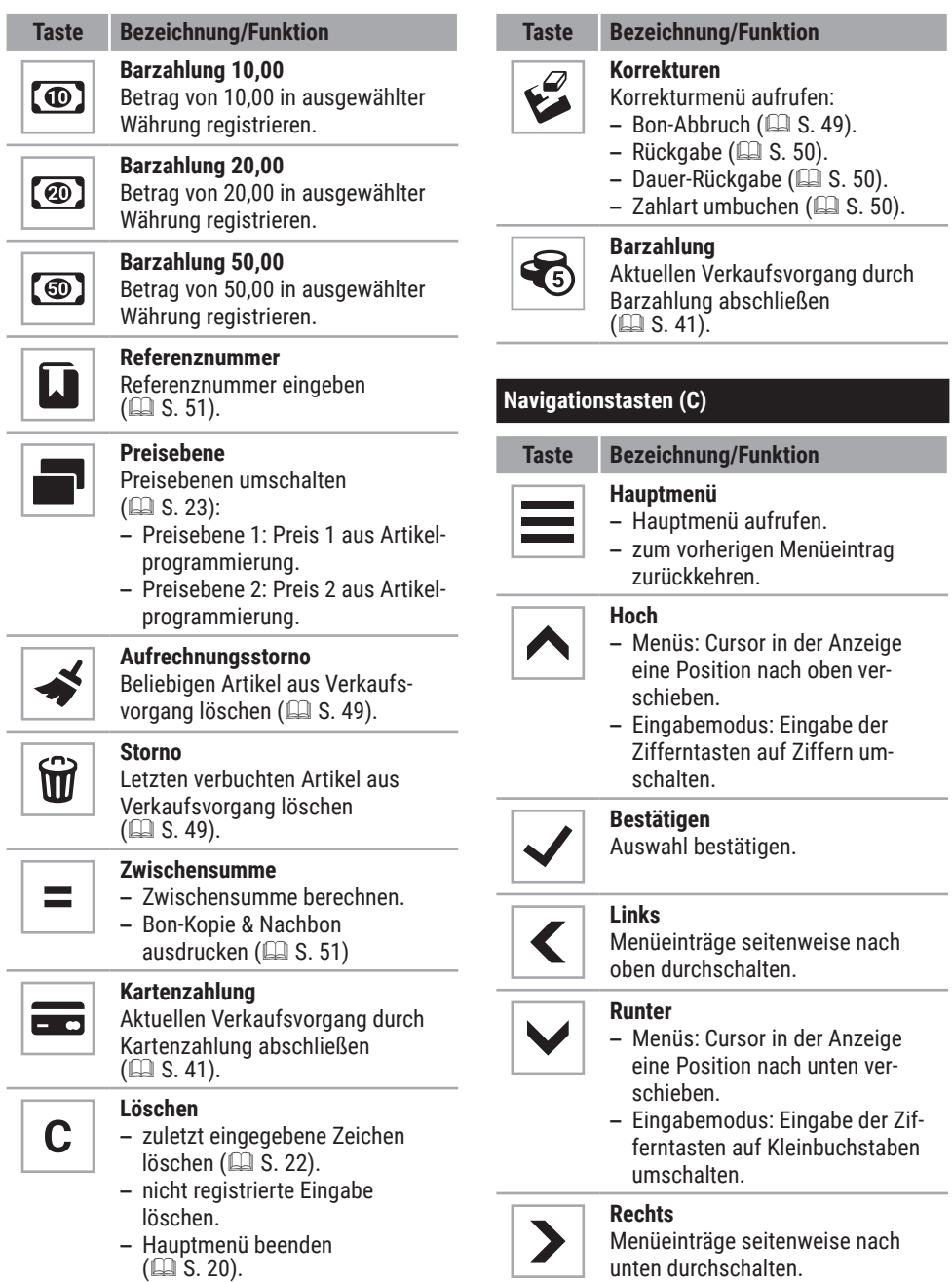

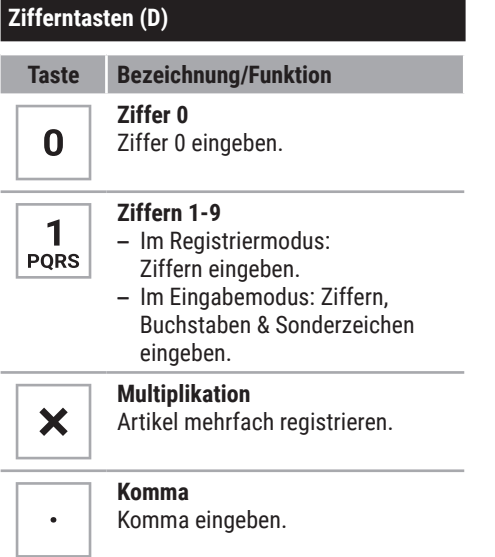

## *Optionale Tastenbelegungen*

In dieser Betriebsanleitung sind die Funktionen und Tastenbelegungen der Werks-<br>konfiguration im Auslieferungszustand Auslieferungszustand beschrieben. Wenn die Tastatur Ihres Kassensystems nicht die hier beschriebenen Funktionen und Tastenbelegungen aufweist oder Sie die Tastatur individuell angepasst haben wollen, wenden Sie sich an Ihren lokalen Fachhändler.

# **Grundlegende Bedienung**

In diesem Kapitel finden Sie Informationen zu grundlegenden Funktionalitäten, die Sie für die Bedienung Ihres Kassensystems benötigen.

# **Menüs**

Viele wichtige Funktionen und Einstellungen des Kassensystems sind in Menüs zu finden.

# *Hauptmenü*

Über das Hauptmenü kann das Kassensystem programmiert, Einstellungen vorgenommen und Berichte erzeugt werden.

Drücken Sie zum Anzeigen des Hauptmenüs die Taste $=$ 

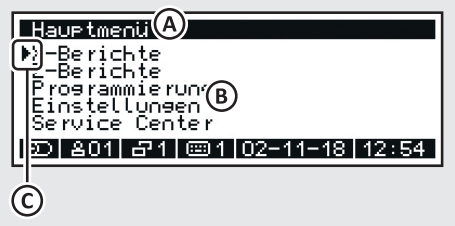

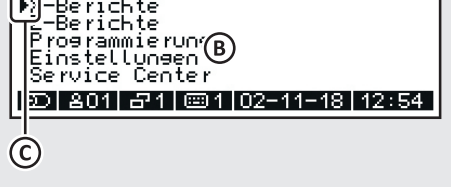

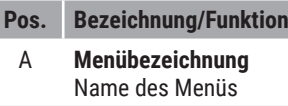

- B **Menüpunkte**
	- **X-Bericht (** $\Box$  **S. 52)**
	- **7-Bericht (** $\Box$  **S. 52)**
	- Programmierung (**Q** S. 28)
	-
	- **Einstellungen (** $\Box$  **S. 54)**<br> **Service Center (nur für den Fach**händler oder nach Absprache mit dem Kundenservice)

#### C **Cursor**

markiert die getroffene Auswahl

## *Funktionsmenüs*

Im Registrierungsmodus sind bestimmte Funktionen in Funktionsmenüs zusammengefasst (z.B. Korrekturen, Ein- & Auszahlungen, usw.). Diese Funktionsmenüs werden durch Drücken der entsprechenden Menü-Taste auf der Tastatur aufgerufen ( $\Box$  "Tastatur", S. 16).

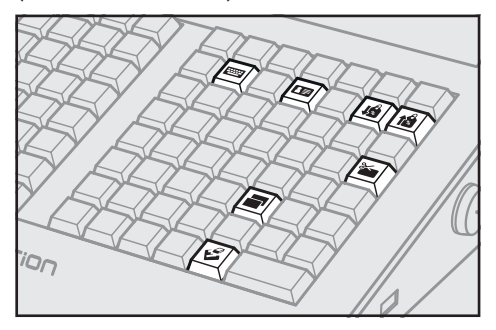

# *Navigieren in Menüs*

Mit den Navigationstasten können Sie durch die Menüs des Kassensystems navigieren.

- Um das Hauptmenü aufzurufen, drücken Sie die Taste $\equiv$ .
- Um ein Funktionsmenü aufzurufen, drücken Sie die entsprechende Taste auf der Tastatur (<sup>11</sup> "Tastatur", S. 16).
- Um einen Menüpunkt mit dem Cursor zu markieren, drücken Sie die Tasten  $\wedge/\vee$ .
- Um die Menüeinträge seitenweise durchzuschalten, drücken Sie die Tasten  $\langle$  /  $\rangle$ .
- Um die Auswahl zu bestätigen , drücken Sie die Taste .
- Um zum vorherigen Menüeintrag zurückzukehren, drücken Sie die Taste $\equiv$ .
- Um ein Menü zu schließen, drücken Sie die Taste .

# **Eingabemodus**

Während der Programmierung können verschiedene Texte, z.B. für Bezeichnungen von Warengruppen und Artikeln oder für Bontexte programmiert werden. Die Programmierung der Texte erfolgt direkt über die Tastatur des Kassensystems.

## *Ziffern und Buchstaben eingeben*

Wenn Sie den Eingabemodus starten, befindet sich das Kassensystem im Modus "Großbuchstaben". Durch drücken der Taste ◆ wechselt das Kassensystem in den Eingabemodus "Ziffern". Durch drücken der Taste ► wechselt das Kassensystem in den Eingabemodus "Kleinbuchstaben". Der aktuell eingestellte Eingabemodus wird in der Statuszeile der Bedieneranzeige angezeigt.

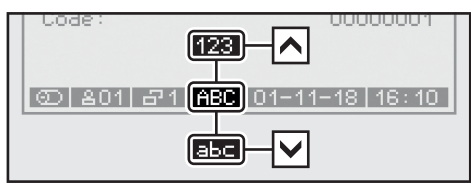

Durch mehrmaliges Drücken der Zifferntasten werden die Zeichen in den Eingabemodi "Groß- & Kleinbuchstaben" durchgeschaltet. Wird die entsprechende Zifferntaste eine Sekunde nicht gedrückt wird das aktuell angezeigte Zeichen eingegebene und der Cursor springt an die nächste Position.

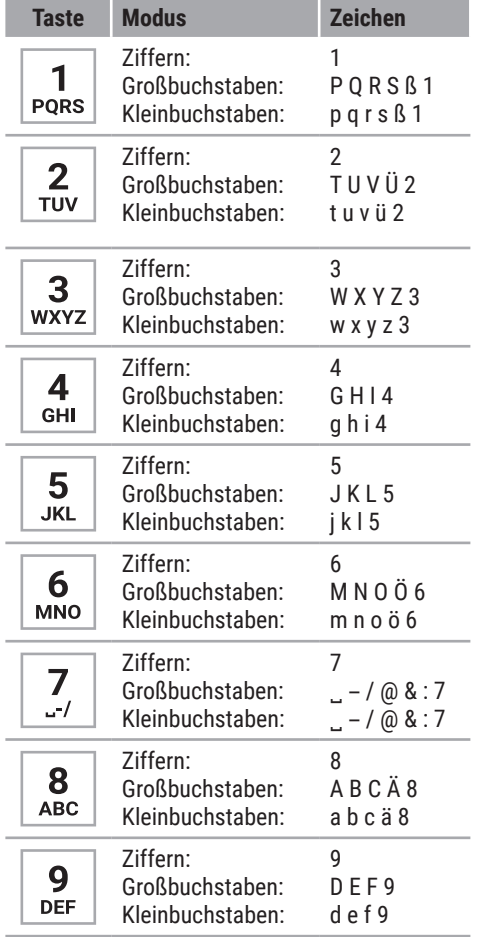

# *Sonderzeichen eingeben*

Die Eingabe von Sonderzeichen in das Kassensystem erfolgt im Eingabemodus.

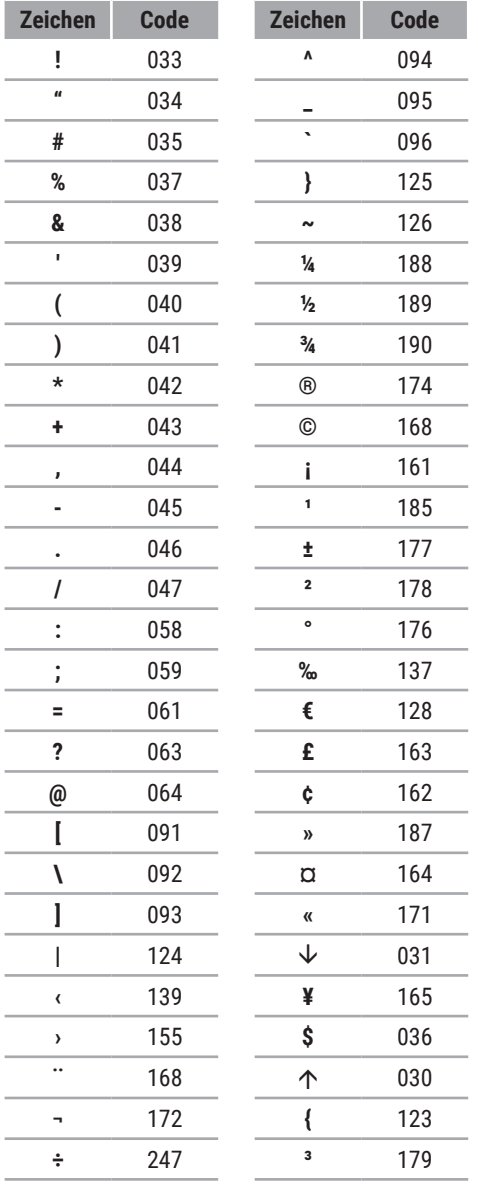

#### **Voraussetzung:**

D Das Kassensystem befindet sich im Eingabemodus.

#### **Vorgehen:**

- **1.** Stellen Sie das Kassensystem auf den Modus "Ziffern". Drücken Sie dazu die Taste  $\triangle$ .
	- □ In der Statuszeile wird "123" angezeigt.
- **2.** Geben Sie über die **Zifferntasten** den Code (siehe Tabelle) ein.
- **3.** Drücken Sie die Taste x.
- ; Das Sonderzeichen ist ordnungsgemäß eingegeben.

# *Zeichen löschen*

Befindet sich das Kassensystem im Eingabemodus, um beispielsweise Namen für Artikel, Bediener oder Warengruppen zu programmieren, können Sie die eingegebenen Zeichen direkt wieder löschen.

#### **Vorgehen:**

- Verwenden Sie die Taste c, um eine komplette Zeile zu löschen.
- Verwenden Sie die Taste & um einzelne Zeichen während der Eingabe von Ziffern, Buchstaben oder Sonderzeichen zu löschen.

## **HINWEIS**

Das Löschen einzelner Zeichen ist nur während der Eingabe der Zeichen möglich. Haben Sie die Eingabe mit der Taste bereits bestätigt, können Sie keine einzelnen Zeichen mehr löschen. Sie können nur die gesamte Eingabe überschreiben.

# **Tastatur- & Preisebenen um- schalten**

In Ihrem Kassensystem sind 2 Tastaturebenen und 2 Preisebenen vorkonfiguriert. Die aktuell eingestellte Ebene können Sie in der Statusleiste erkennen ( "Bedieneranzeige", S. 15).

## *Tastaturebenen umschalten*

Im Kassensystem sind 2 Tastaturebenen vorprogrammiert:

- **‒** Ebene 1: Direkt-Auswahltasten 1-56 (Hub), Direkt-Auswahltasten 1-72 (Flach)
- Ebene 2:

Direkt-Auswahltasten 57-112 (Hub), Direkt-Auswahltasten 73-144 (Flach)

Die Umschaltung in die entsprechende Tastaturebene erfolgt manuell durch Auswahl des Menüpunktes im Menü [Tastaturebenen]. Die Rücksetzung auf Tastaturebene 1 erfolgt nach Abschluss des Bons.

#### **Vorgehen:**

- Drücken Sie die Taste und wählen Sie [Ebene 2] mit den Tasten  $\wedge$  /  $\vee$  /  $\langle$  /  $\rangle$  /  $\lambda$  aus.
- $\boxtimes$  Tastaturebene 2 ist eingestellt.

## *Preisebenen umschalten*

Für jeden Artikel können mehrere verschiedene Verkaufspreise gespeichert werden. Diese Funktion kann z.B. für Sonderpreise während einer "Happy Hour" benutzt werden. Im Kassensystem sind 2 Preisebenen vorprogrammiert:

- **‒** Preis 1
- **‒** Preis 2

Die Umschaltung in die entsprechende Preisebene erfolgt manuell durch Auswahl des Menüpunktes im Menü [Preisebenen]. Die Rücksetzung auf Preisebene 1 erfolgt nach Abschluss des Bons.

#### **Vorgehen:**

- Drücken Sie die Taste **D**und wählen Sie [Preis 2] mit den Tasten  $\wedge$  /  $\vee$  /  $\langle$  /  $\rangle$  /  $\checkmark$  aus.
- $\boxtimes$  Preisebene 2 ist eingestellt.

# **Tägliche Arbeitsschritte**

# *Vor der Geschäftsöffnung*

- **‒** Kassensystem einschalten  $(\Box \Box S. 20).$
- **-** Datum und Uhrzeit prüfen (**QQ** S. 54).
- **-** Wechselgeld einzahlen ( $\Box$  S. 44).
- **‒** Bonrolle prüfen und gegebenenfalls tauschen  $(41.5.58)$ .

# *Während des Geschäftstages*

- **-** Bediener anmelden (**a** S. 38).
- **‒** Registrierungen vornehmen  $($  $\Box$  S. 38).
- X-Berichte generieren (**QQ** S. 54).

# *Nach dem Geschäftsschluss*

- Wechselgeld entnehmen ( $\Box$  S. 44).
- Z-Bericht generieren (**au S. 52**).
- **‒** Kassensystem ausschalten  $($  $\Box$  S. 20 $)$ .

# **Inbetriebnahme**

Dieses Kapitel beschreibt die Vorgehensweise der Inbetriebnahme und gibt einen Überblick über die Schritte, die Sie in der vorgegebenen Reihenfolge durchführen müssen.

# **Kassensystem an Stromversorgung anschließen**

Um das Kassensystem nutzen zu können, müssen Sie das Kassensystem an die Stromversorgung anschließen.

## **WARNUNG**

#### **Lebensgefahr durch Stromschlag**

Durch unsachgemäße Inbetriebnahme und Verwendung des Kassensystems können Personen Stromschläge erleiden. Personen können dabei schwer oder tödlich verletzt werden.

- ▶ Kassensystem nur an Steckdose mit geerdetem Schutzleiter anschließen.
- ▶ Vor Anschluss des Geräts an das Stromnetz sicherstellen, dass die vorhandene Netzspannung mit der Spannung des Geräts übereinstimmt.
- X Keine Netzteile öffnen.
- ► Keine beschädigten Netzteile oder Anschlussleitungen verwenden.

# **A VORSICHT**

#### **Verletzungsgefahr durch Herabstürzen des Kassensystems**

Das Aufstellen des Kassensystems auf unebenen, rutschenden Unterlagen kann zum Herabstürzen des Kassensystems führen. Personen können dabei verletzt werden.

▶ Kassensystem ausschließlich auf ebener, rutschfester Unterlage aufstellen.

#### **Vorgehen:**

**1.** Stecken Sie den Kaltgerätestecker (A) der Anschlussleitung in die Anschlussbuchse (B) des Netzteiles.

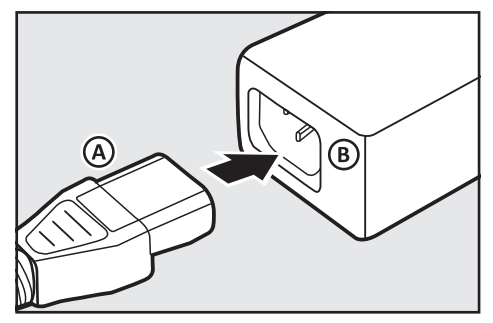

**2.** Stecken Sie den Anschlussstecker (C) des Netzteils in die Anschlussbuchse (D) für die Stromversorgung des Kassensystems.

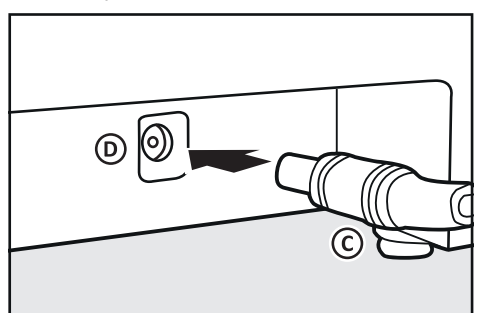

**3.** Stecken Sie den Schutzkontaktstecker (E) der Anschlussleitung in die Steckdose (F).

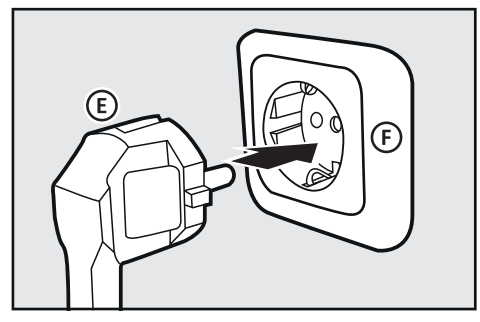

 $✓$  Kassensystem ist ordnungsgemäß an Stromversorgung angeschlossen.

# **Bonrolle installieren**

Im Lieferumfang Ihres Kassensystems ist eine Bonrolle enthalten. Um alle Funktionen Ihres Kassensystems nutzen zu können, müssen Sie die Bonrolle in das Kassensystem installieren.

## **Voraussetzung:**

D Das Kassensystem ist ausgeschaltet.

## **Vorgehen:**

**1.** Öffnen Sie die Druckerabdeckung. Dazu die Druckerabdeckung nach vorn klappen (A) und nach oben aus den unteren Halterungen heben (B).

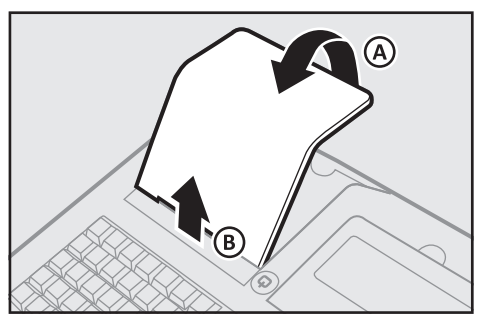

- **2.** Drücken Sie den Druckerhebel (C) nach unten.
	- $\boxtimes$  Die Easyload-Abdeckung entriegelt hörbar.

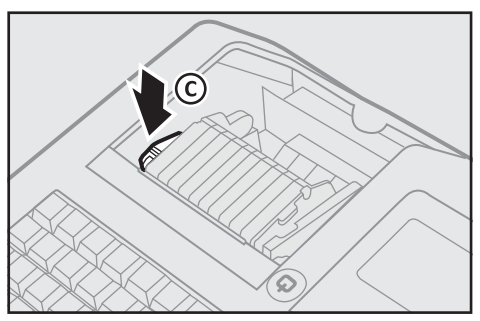

**3.** Klappen Sie die Easyload-Abdeckung nach oben (D).

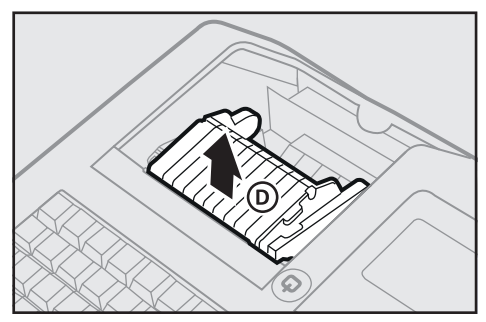

**4.** Legen Sie die Bonrolle in die Bonführung ein. Stellen Sie sicher, dass die Bonrolle gerade eingelegt ist.

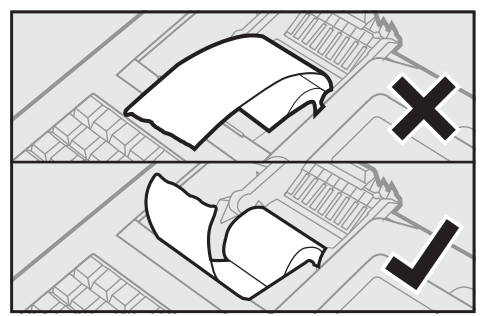

- **5.** Schließen Sie die Easyload-Abdeckung vorsichtig (E).
	- Die Easyload-Abdeckung rastet hörbar ein.

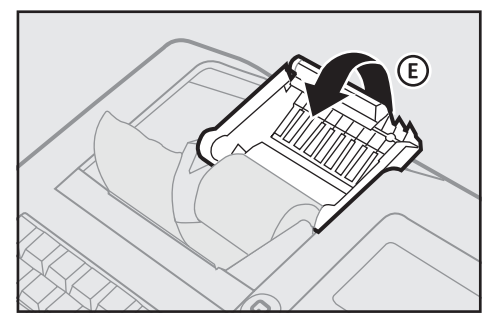

**6.** Schließen Sie die Druckerabdeckung. Dazu die Druckerabdeckung in die unteren Halterungen einführen (F) und die Druckerabdeckung nach hinten klappen (G).

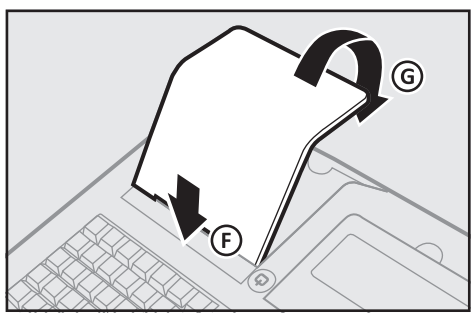

 $\boxtimes$  Die Bonrolle ist ordnungsgemäß installiert.

# **Bildschirm ausrichten**

Um das Kassensystem optimal benutzen zu können, müssen Sie den Bildschirm ausrichten.

# **A VORSICHT**

#### **Verletzungsgefahr durch Klemmen oder Quetschen von Körperteilen**

Beim Ausrichten des Bildschirms kann es zwischen Gehäuse und Bildschirm zum Klemmen oder Quetschen von Fingern oder Händen kommen .

▶ Stecken Sie Ihre Finger nicht zwischen Gehäuse und Bildschirm.

#### **Vorgehen:**

Richten Sie den Bildschirm durch Neigen des Bildschirmes auf Ihren Blickwinkel ein.

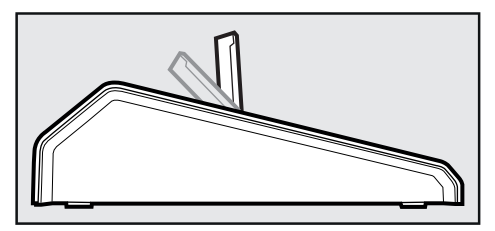

; Der Bildschirm ist ordnungsgemäß ausgerichtet.

# **Kassensystem ein- & ausschalten**

#### **Vorgehen:**

- Um das Kassensystem einzuschalten, drücken Sie die Taste (b (A).
	- $\boxtimes$  Ein Piep-Ton ist zu hören.
- □ Das Kassensystem startet.
- Um das Kassensystem auszuschalten. halten Sie die Taste (b (A) für 5 Sekunden gedrückt.
- $\boxtimes$  Das Kassensystem schaltet sich aus.

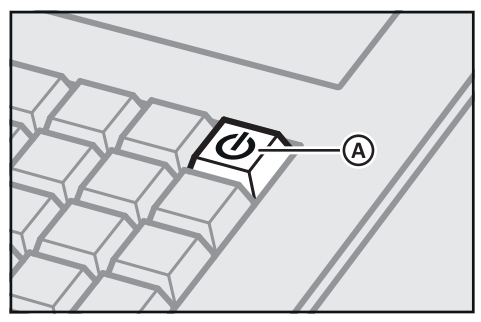

# **Fiskalaufzeichnung aktivieren**

Um das Kassensystem entsprechend der gesetzlichen Anforderungen Ihres Landes zu verwenden, kann die Aktivierung der Fiskalaufzeichnung nötig sein. Folgende länderspezifischen Aktivierungen stehen Ihnen zur Verfügung:

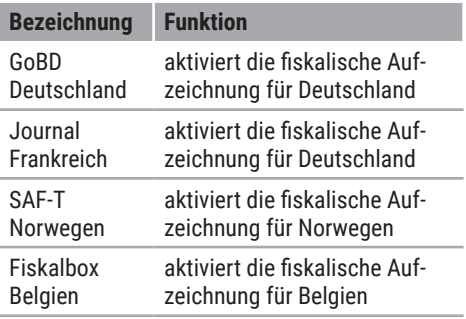

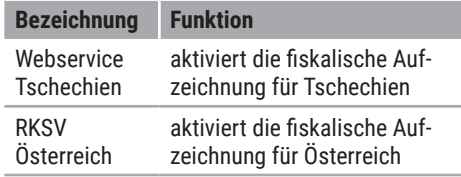

### **HINWEIS**

Die Fiskaldaten werden im Speicher des Kassensystems abgespeichert, dennoch sollten Sie Ihre Daten zusätzlich regelmäßig extern sichern (<sup>2</sup> Systembeschreibung).

#### **Vorgehen:**

- **1.** Schalten Sie das Kassensystem ein (a) "Kassensystem ein- & ausschalten",<br>S. 20).
- **2.** Stellen Sie das aktuelle Datum ( $\Box$  "Datum einstellen", S. 54) und die aktuelle Uhrzeit ( $\Box$  "Uhrzeit einstellen", S. 54) ein.
- **3.** Drücken Sie die Taste $\equiv$ .

 $\boxtimes$  Das Hauptmenü wird angezeigt.

- 4. Wählen Sie [Einstellungen]  $\supset$  [Fiskalaktivierung] mit den Tasten  $\land$  /  $\lor$  /  $\checkmark$  /  $\checkmark$  $/\sqrt{a}$ us.
- **5.** Wählen Sie den Menüeintrag zur Aktivierung der Fiskalaufzeichnung Ihres Landes mit den Tasten  $\wedge$  /  $\vee$  /  $\langle$  /  $\rangle$  /  $\checkmark$  aus.
	- ; Die Meldung *"XYZ aktivieren?"* wird angezeigt.
- **6.** Drücken Sie die Taste ✓, um die Aktivierung zu bestätigen.

#### **HINWEIS**

Drücken Sie die Taste c . um die Aktivierung abzubrechen und zum Registriermodus zurückzukehren.

□ Die Fiskalaufzeichnung ist ordnungsgemäß durchgeführt.

# **Programmierung**

In diesem Kapitel finden Sie Informationen zur Programmierung Ihres Kassensystems. Passen Sie die vorkonfigurierten Funktionen an Ihre individuellen Ansprüche an, um das Kassensystem optimal nutzen zu können. Sie können Ihr Kassensystem direkt über Ihre Tastatur programmieren.

# **Bediener programmieren**

Der Bediener ist die Person, die am Kassensystem arbeitet und Buchungen durchführt. Bevor ein Verkaufsvorgang gestartet werden kann, muss ein Bediener am Kassensystem angemeldet werden. Dadurch können Umsätze und Aktionen in den Berichten jedem einzelnen Bediener zugeordnet werden.

Am Kassensystem sind 10 Bediener vorprogrammiert. Die Bediener 1-9 dienen zur Bedienung des Kassensystems. Für Bediener 1-9 können individuelle Namen und Passwörter vergeben werden.

Der Bediener "TRAINING" dient zu Test- und Schulungszwecken. Wird dieser Bediener angemeldet, wechselt das Kassensystem in den Trainingsmodus. Im Trainingsmodus können alle Funktionen des Kassensystems beliebig getestet werden, ohne die Umsätze in den Berichten zu verbuchen. Die Umsatzspeicher werden nicht verändert, alle Zähler bleiben konstant. Im Trainingsmodus sind alle Bons mit der Aufschrift "Training" gekennzeichnet. Er bleibt solange aktiv, bis der Bediener "TRAINING" wieder abgemeldet wird.

Um einen Bediener am Kassensystem anmelden zu können muss für diesen ein Passwort oder ein Kellner-Schlüssel programmiert werden.

- 1. Drücken Sie die Taste und wählen Sie die Menüpunkte [Programmierung]  $\supset$  [Bediener] mit den Tasten  $\wedge$  /  $\vee$  /  $\le$  $/$   $\lambda$  /  $\lambda$  aus.
	- $\boxtimes$  Die Liste aller Bediener wird angezeigt.

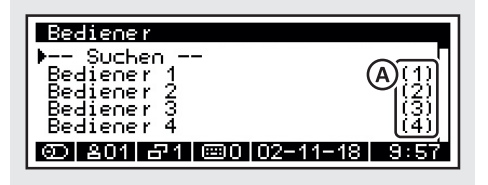

- **2.** Navigieren Sie zum gewünschten Bediener:
	- Um den gewünschten Bediener über die Bedienernummer anzuwählen, wählen Sie den Menüpunkt [-- Suchen --] mit den Tasten  $\land$  /  $\lor$ aus. Drücken Sie die Taste . Geben Sie über die **Zifferntasten** die Bedienernummer (A) ein und drücken Sie die Taste  $\checkmark$ .
	- Um den gewünschten Bediener über die Liste auszuwählen, wählen Sie mit den Tasten  $\land / \lor$  den Bediener aus und drücken Sie die Taste .
	- ; Die Eingabemaske für Bediener wird angezeigt.

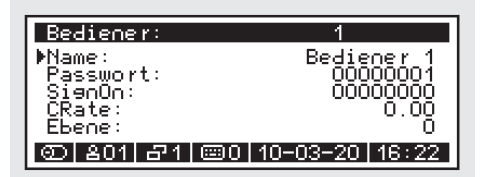

- **3.** Programmieren Sie den Namen des Bedieners:
	- Wählen Sie den Menüpunkt [Name:] mit den Tasten  $\bigwedge / \bigvee$  aus.
	- Drücken Sie die Taste√. um den Eingabemodus zu aktivieren.
	- Geben Sie einen Namen für den Bediener über die **Zifferntasten** ein  $(\Box$  S. 21).
	- **Drücken Sie die Taste** $\checkmark$ **, um die** Eingabe zu bestätigen.
- **4.** Programmieren Sie das Passwort es Bedieners:
	- Wählen Sie den Menüpunkt [Passwort: I mit den Tasten  $\land / \lor$  aus.
	- **Drücken Sie die Taste** $\checkmark$ **, um den** Eingabemodus zu aktivieren.
	- Geben Sie Passwort ein (nur Ziffern) über die **Zifferntasten** ein und drücken Sie die Taste√, um die Eingabe zu bestätigen oder stecken Sie einen **Kellner-Schlüssel** an das Kellner-Schloss.
- **5.** Programmieren Sie optional ein Anmelde-Passwort für die Arbeitszeiterfassung des Bedieners:
	- Wählen Sie den Menüpunkt  $\lceil$ SignOn: $\rceil$  mit den Tasten  $\land$  /  $\lor$  aus.
	- Drücken Sie die Taste√, um den Eingabemodus zu aktivieren.
	- Geben Sie Passwort ein (nur Ziffern) über die **Zifferntasten** ein.
	- **Drücken Sie die Taste**  $\checkmark$ **. um die** Eingabe zu bestätigen.

#### **HINWEIS**

Die Menüeinträge [CRate] und [Ebene] dienen der Programmierung von Kom-<br>missionsraten und unterschiedlichen unterschiedlichen Preisebenen für Bediener (z.B. Facharbeiter, Auszubildender). Benötigen Sie diese Funktionen, dann kontaktieren Sie Ihren lokalen Fachhändler.

- **6.** Drücken Sie die Taste <sub>in</sub> um die Programmierung abzuschließen und zum vorherigen Menüeintrag zurück zu kehren.
- $\boxtimes$  Der Bediener ist ordnungsgemäß programmiert.

# **Verkäufer programmieren**

Verkäufer sind Personen, die nicht direkt am Kassensystem arbeiten, deren Umsätze aber trotzdem individuell gespeichert werden sollen. Damit können z.B. umsatzabhängige Provisionen berechnet werden.

- 1. Drücken Sie die Taste und wählen Sie die Menüpunkte [Programmierung]  $\supset$  [Verkäufer] mit den Tasten  $\wedge$  /  $\vee$  /  $\leq$  $/$   $\lambda$  /  $\lambda$  aus.
	- □ Die Liste aller Verkäufer wird angezeigt.

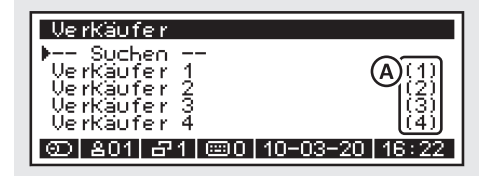

- **2.** Navigieren Sie zum gewünschten Verkäufer:
	- Um den gewünschten Verkäufer über die Verkäufernummer anzuwählen, wählen Sie den Menüpunkt  $[-$  Suchen --] mit den Tasten  $\land$  /  $\lor$ aus. Drücken Sie die Taste . Geben Sie über die **Zifferntasten** die Verkäufernummer (A) ein und drücken Sie die Taste  $\checkmark$ .
	- Um den gewünschten Verkäufe über die Liste auszuwählen, wählen Sie mit den Tasten  $\land / \lor$  den Verkäufer aus und drücken Sie die Taste .
	- ; Die Eingabemaske für Verkäufer wird angezeigt.

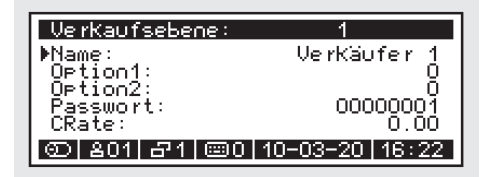

- **3.** Programmieren Sie den Namen des Verkäufers:
	- Wählen Sie den Menüpunkt [Name:] mit den Tasten  $\bigwedge' \bigvee'$  aus.
	- Drücken Sie die Taste√. um den Eingabemodus zu aktivieren.
	- Geben Sie einen Namen für den Verkäufer über die **Zifferntasten** ein  $(43.5.21)$ .
	- **Drücken Sie die Taste**  $\checkmark$ **, um die** Eingabe zu bestätigen.
- **4.** Programmieren Sie das Passwort es Verkäufers:
	- Wählen Sie den Menüpunkt [Passwort: I mit den Tasten  $\bigwedge' \bigvee$  aus.
	- Drücken Sie die Taste√, um den Eingabemodus zu aktivieren.
	- Geben Sie Passwort ein (nur Ziffern) über die **Zifferntasten** ein.

■ Drücken Sie die Taste√, um die Eingabe zu bestätigen.

#### **HINWEIS**

Der Menüeintrag [CRate] dient der Programmierung von Kommissionsraten für unterschiedlicher Verkäufer. Benötigen Sie diese Funktion, dann kontaktieren Sie Ihren lokalen Fachhändler.

- 5. Drücken Sie die Taste in um die Programmierung abzuschließen und zum vorherigen Menüeintrag zurück zu kehren.
- ; Der Verkäufer ist ordnungsgemäß programmiert.

# **Steuern programmieren**

In der vorinstallierten Standardkonfiguration der QUORiON-Kassen sind folgende Steuersätze voreingestellt:

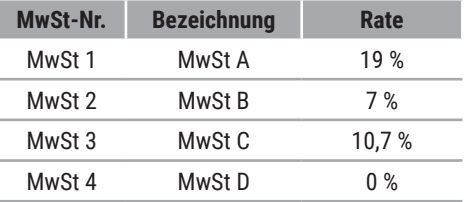

Wenn Sie die voreingestellten Steuerraten ändern wollen, gehen Sie wie folgt vor:

- 1. Drücken Sie die Taste und wählen Sie die Menüpunkte [Programmierung]  $\supset$  [Steuern] mit den Tasten  $\wedge$  /  $\vee$  /  $\checkmark$  /  $\sum x^2$ 
	- ; Die Liste aller Steuersätze wird angezeigt.

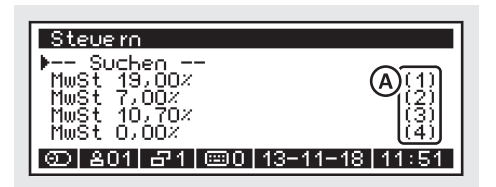

- **2.** Navigieren Sie zum gewünschten Steuersatz:
	- Um den gewünschten Steuersatz über die Steuernummer anzuwählen, wählen Sie den Menüpunkt [-- Suchen --] mit den Tasten  $\wedge / \vee$ aus. Drücken Sie die Taste . Geben Sie über die **Zifferntasten** die Steuernummer (A) ein und drücken Sie die Taste  $\checkmark$ .
	- Um den gewünschten Steuersatz über die Liste auszuwählen, wählen Sie mit den Tasten  $\land / \lor$  den Steuersatz aus und drücken Sie die Taste $\mathcal{L}$ .
	- $\boxtimes$  Die Eingabemaske für Steuern wird angezeigt.

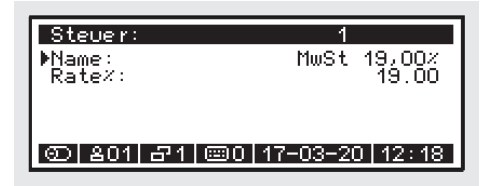

- **3.** Programmieren Sie den Namen:
	- Wählen Sie den Menüpunkt [Name:] mit den Tasten  $\bigwedge / \bigvee$  aus.
	- Drücken Sie die Taste√, um den Eingabemodus zu aktivieren.
	- Geben Sie einen Namen für den Steuersatz über die **Zifferntasten** ein  $( \Box \Box S. 21)$ .
	- **Drücken Sie die Taste** $\checkmark$ **, um die** Eingabe zu bestätigen.
- **4.** Programmieren Sie die Steuerrate:
	- Wählen Sie den Menüpunkt [Rate%:] mit den Tasten  $\bigwedge / \bigvee$  aus.
	- Drücken Sie die Taste √, um den Eingabemodus zu aktivieren.
	- Geben Sie die Steuerrate (nur Ziffern) über die **Zifferntasten** ein.
	- Drücken Sie die Taste√, um die Eingabe zu bestätigen.
- 5. Drücken Sie die Taste in um die Programmierung abzuschließen und zum vorherigen Menüeintrag zurück zu kehren.
- ; Die Steuerrate ist ordnungsgemäß programmiert.

# **Obergruppen programmieren**

Obergruppen dienen zur Kategorisierung von Warengruppen während der Berichtserstellung. Über die Obergruppen können Sie keine Artikel auswählen bzw. registrieren. Im Kassensystem sind 16 Obergruppen vorkonfiguriert. Dadurch können Sie zum Beispiel alle Warengruppen, die Getränke umfassen unter der Obergruppe "Getränke" und alle Warengruppen, die Speisen enthalten unter der Obergruppe "Speisen" zusammenfassen.

- 1. Drücken Sie die Taste und wählen Sie die Menüpunkte [Programmierung]  $\supset$  [Obergruppen] mit den Tasten  $\wedge / \vee$  $/$   $\zeta$  /  $\zeta$  /  $\sqrt{s}$  aus.
	- $\boxtimes$  Die Liste aller Obergruppen wird angezeigt.

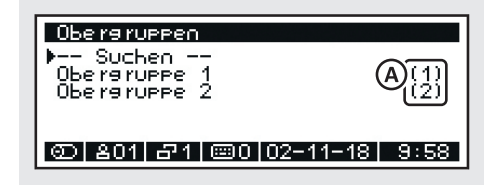

- **2.** Navigieren Sie zur gewünschten Obergruppe:
	- Um die gewünschte Obergruppe über die Obergruppennummer anzuwählen, wählen Sie den Menüpunkt [-- Suchen --] mit den Tasten / aus. Drücken Sie die Taste . Geben Sie über die **Zifferntasten** die Obergruppennummer (A) ein und drücken Sie die Taste
	- Um die gewünschte Obergruppe über die Liste auszuwählen, wählen Sie mit den Tasten  $\land / \lor$  die Obergruppe aus und drücken Sie die Taste $\checkmark$ .
	- ; Die Eingabemaske für die Obergruppe wird angezeigt.

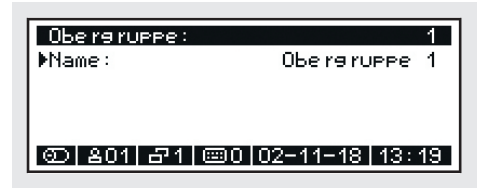

- **3.** Programmieren Sie den Namen:
	- Wählen Sie den Menüpunkt [Name:] mit den Tasten  $\bigwedge / \bigvee$  aus.
	- **Drücken Sie die Taste** $\checkmark$ **, um den** Eingabemodus zu aktivieren.
	- Geben Sie einen Namen für die Obergruppe über die **Zifferntasten** ein  $(43.21)$ .
	- Drücken Sie die Taste√, um die Eingabe zu bestätigen.
- 4. Drücken Sie die Taste <sub>, um die Pro-</sub> grammierung abzuschließen und zum vorherigen Menüeintrag zurück zu kehren.
- $\boxtimes$  Die Obergruppe ist ordnungsgemäß programmiert.

# **Warengruppen programmieren**

Warengruppen dienen zur Kategorisierung von Artikeln. So können beispielsweise alle Fischgerichte unter der Warengruppe "Fischgerichte" gruppiert werden. Wenn Sie Artikel einer passenden Warengruppe zuordnen, können Sie diese im Registriermodus schnell und intuitiv über die entsprechende Warengruppe suchen und registrieren.

Wenn Sie Warengruppen programmieren wollen, gehen Sie wie folgt vor:

- 1. Drücken Sie die Taste = und wählen Sie die Menüpunkte [Programmierung] [Warengruppen] mit den Tasten  $\wedge$  /  $\vee$  /  $\langle$  /  $\rangle$  /  $\sqrt{ }$  aus.
	- $\boxtimes$  Die Liste aller Warengruppen wird angezeigt.

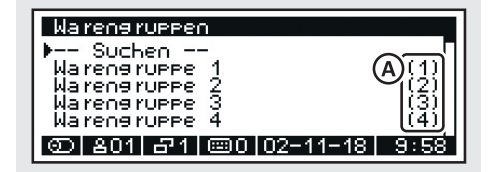

- **2.** Navigieren Sie zur gewünschten Warengruppe:
	- Um die gewünschte Warengruppe über die Warengruppennummer anzuwählen, wählen Sie den Menüpunkt [-- Suchen --] mit den Tasten / aus. Drücken Sie die Taste . Geben Sie über die **Zifferntasten** die Warengruppennummer (A) ein und drücken Sie die Taste $\checkmark$ .
	- Um die gewünschte Warengruppe über die Liste auszuwählen, wählen Sie mit den Tasten  $\land / \lor$  die Obergruppe aus und drücken Sie die Taste  $\checkmark$
	- $\boxtimes$  Die Eingabemaske für die Warengruppe wird angezeigt.

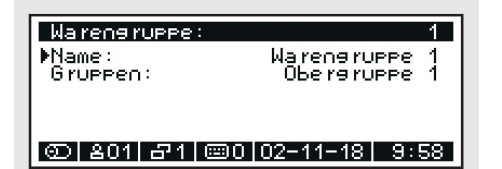

- **3.** Programmieren Sie den Namen:
	- Wählen Sie den Menüpunkt [Name:] mit den Tasten  $\bigwedge / \bigvee$  aus.
	- **Drücken Sie die Taste** $\checkmark$ **, um den** Eingabemodus zu aktivieren.
	- Geben Sie einen Namen für die Warengruppe über die **Zifferntasten** ein  $($  $\boxplus$  S. 21).
	- Drücken Sie die Taste√, um die Eingabe zu bestätigen.
- **4.** Programmieren Sie eine Obergruppe:
	- Wählen Sie den Menüpunkt [Oberaruppe:  $l$  mit den Tasten  $\land / \lor$  aus.
	- Drücken Sie die Taste√, um den Eingabemodus zu aktivieren.
	- Wählen Sie mit den Tasten  $\wedge/\vee$ eine Obergruppe aus.
	- Drücken Sie die Taste√, um die Eingabe zu bestätigen.
- **5.** Drücken Sie die Taste in um die Programmierung abzuschließen und zum vorherigen Menüeintrag zurück zu kehren.
- $\boxtimes$  Die Warengruppe ist ordnungsgemäß programmiert.

# **Artikel programmieren**

Wenn Sie Artikel fest in Ihr Kassensystem programmieren wollen, muss jedem Artikel mindestens eine Artikelnummer (PLU), eine Warengruppe, ein Preis und eine Steuersatz zugeordnet werden. Sie können die Artikelnummer manuell oder mit einem Barcode-Scanner erstellen. Optional können Sie Ihren Artikeln auch einen individuellen Namen vergeben.

In Ihrem Kassensystem sind 144 Artikel mit den entsprechenden Artikelnummern 1 bis 144 vorprogrammiert.

# *Artikel erstellen*

- 1. Drücken Sie die Taste und wählen Sie die Menüpunkte [Programmierung]  $\bigcirc$  [Artikel] mit den Tasten  $\wedge$  /  $\vee$  /  $\swarrow$  /  $\searrow$  $/\sqrt{a}$ us.
	- $\boxtimes$  Die Liste aller Artikel wird angezeigt.

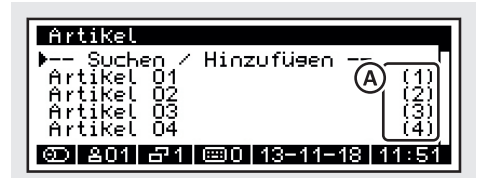

- **2.** Wählen Sie den Menüpunkt [-- Suchen/ Hinzufügen --] mit der Taste ✔ aus.
	- ; Die Meldung *"Nummer: ?"* wird angezeigt.
- **3.** Geben Sie über die **Zifferntasten** eine nicht programmierte Artikelnummer (A) ein und drücken Sie die Taste $\checkmark$ .
	- ; Die Meldung *"Erstellen?"* wird angezeigt.
- **4.** Bestätigen Sie die Meldung mit der Taste  $\checkmark$ 
	- $\boxtimes$  Die Eingabemaske für den Artikel wird angezeigt.

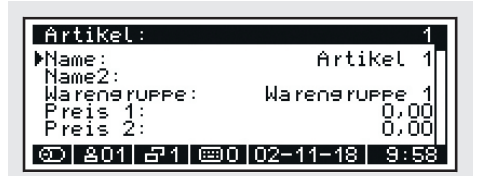

- **5.** Programmieren Sie die Namen:
	- Wählen Sie den Menüpunkt [Name:]/ [Name2:] mit den Tasten  $\wedge$  /  $\vee$  aus.
	- Drücken Sie die Taste <, um den Eingabemodus zu aktivieren.
	- Geben Sie einen Namen für den Artikel über die **Zifferntasten** ein  $(43.5.21).$
	- **Drücken Sie die Taste** $\checkmark$ **, um die** Eingabe zu bestätigen.
- **6.** Programmieren Sie eine Warengruppe:
	- Wählen Sie den Menüpunkt [Warengruppe:  $l$  mit den Tasten  $\land / \lor$  aus.
	- **Drücken Sie die Taste** $\checkmark$ **, um den** Eingabemodus zu aktivieren.
	- Wählen Sie mit den Tasten  $\land$  /  $\lor$ eine Warengruppe aus.
	- Drücken Sie die Taste√, um die Eingabe zu bestätigen.
- **7.** Programmieren Sie die Preise:
	- Wählen Sie den Menüpunkt [Preis 1:]/ [Preis 2:] mit den Tasten  $\bigwedge$  /  $\bigvee$  aus.
	- **Drücken Sie die Taste**  $\checkmark$ **, um den** Eingabemodus zu aktivieren.
	- Geben Sie über die **Zifferntasten** einen Preis ein.
	- Drücken Sie die Taste√, um die Eingabe zu bestätigen.

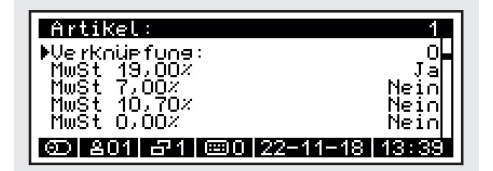

- **8.** Wenn Sie eine Verknüpfung zu einem anderen Artikel programmieren wollen:
	- Wählen Sie den Menüpunkt IVerknüpfung: 1 mit den Tasten  $\wedge / \vee$ aus.
	- Drücken Sie die Taste √, um den Eingabemodus zu aktivieren.
	- Geben Sie über die **Zifferntasten** die Artikelnummer des zu verknüpfenden Artikels ein.
	- Drücken Sie die Taste√, um die Eingabe zu bestätigen.
- **9.** Programmieren Sie einen Steuersatz:
	- Wählen Sie den Menüpunkt (MwST 19,00%, MwST 7,00%, usw.) den Sie aktivieren wollen mit den Tasten  $/\sqrt{a}$  aus.
	- Drücken Sie die Taste  $\checkmark$
	- ; Der Steuersatz wird für den Artikel auf "Ja" gesetzt und somit aktiviert.
- 10. Drücken Sie die Taste <sub>in</sub> um die Programmierung abzuschließen und zum vorherigen Menüeintrag zurück zu kehren.
- $\boxtimes$  Der Artikel ist ordnungsgemäß angelegt.

## *Artikel bearbeiten*

- 1. Drücken Sie die Taste und wählen Sie die Menüpunkte [Programmierung]  $\bigcirc$  [Artikel] mit den Tasten  $\bigwedge / \bigvee / \bigwedge / \bigvee$  $/\sqrt{a}$ us.
	- □ Die Liste aller Artikel wird angezeigt.

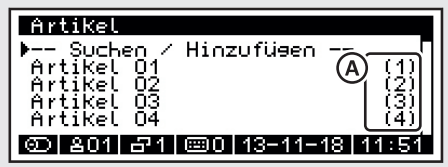

- **2.** Navigieren Sie zum gewünschten Artikel:
	- Um den gewünschten Artikel über die Artikelnummer anzuwählen, wählen Sie den Menüpunkt [-- Suchen/Hinzufügen --] mit den Tasten / aus. Drücken Sie die Taste . Geben Sie über die **Zifferntasten** die Artikelnummer (A) ein und drücken Sie die Taste√.
	- Um den gewünschten Artikel über die Liste auszuwählen, wählen Sie mit den Tasten  $\land / \lor$  den Artikel aus und drücken Sie die Taste .
	- $\boxtimes$  Die Eingabemaske für den Artikel wird angezeigt.

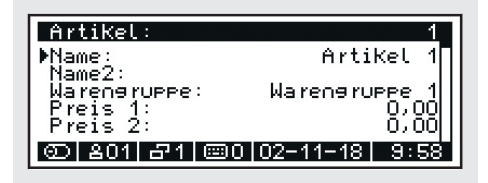

- **3.** Programmieren Sie die Änderungen.
- 4. Drücken Sie die Taste <sub>, um die Pro-</sub> grammierung abzuschließen und zum vorherigen Menüeintrag zurück zu kehren.
- □ Der Artikel ist ordnungsgemäß bearbeitet.

# **Fremdwährungen programmieren**

Zusätzlich zur Hauptwährung (€) kann das Kassensystem mehrere Fremdwährungen verwalten, die alle separat in den Berichten abgespeichert werden. Im Kassensystem sind folgende Fremdwährungen vorprogrammiert:

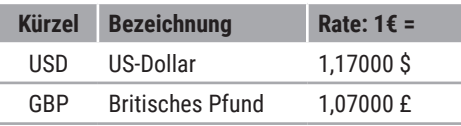

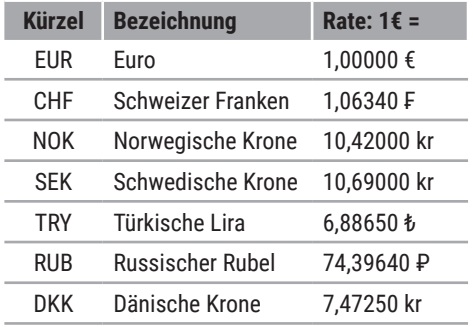

Wenn Sie die Wechselkursrate anpassen möchten, gehen Sie wie folgt vor:

- 1. Drücken Sie die Taste und wählen Sie die Menüpunkte [Programmierung]  $\supset$  [Fremdwährungen] mit den Tasten  $\bigwedge$  $/\sqrt{2}/\sqrt{2}/\sqrt{2}$  aus.
	- **Ø** Die Liste aller Fremdwährungen wird angezeigt.
- **2.** Wählen Sie die zu ändernde Fremdwährung mit den Tasten  $\wedge$  /  $\vee$  /  $\wedge$  /  $\vee$ aus
	- □ Die Eingabemaske für die entsprechende Fremdwährung wird angezeigt.
- **3.** Programmieren Sie die Wechselkursrate der Fremdwährung:
	- Wählen Sie den Menüpunkt [FRate] mit den Tasten  $\land$  /  $\lor$  aus.
	- **Drücken Sie die Taste**  $\checkmark$  **um den** Eingabemodus zu aktivieren.
	- Geben Sie einen Wert für die Wechselkursrate über die **Zifferntasten** ein  $($  $\boxplus$  S. 21).
	- Drücken Sie die Taste√, um die Eingabe zu bestätigen.

#### **HINWEIS**

Die weiteren Einstelloptionen, wie [Prefix1:] oder [Option2:] usw. sind für spezielle Kassenfunktionen vorgesehen und sollten nur von einem qualifizierten Fachhändler programmiert werden!

- 4. Drücken Sie die Taste in um die Programmierung abzuschließen und zum vorherigen Menüeintrag zurück zu kehren.
- ; Die Wechselkursrate ist ordnungsgemäß geändert.

#### **HINWEIS**

Wenn Sie eine nicht vorprogrammierte Fremdwährung benötigen, dann kontaktieren Sie Ihren lokalen Fachhändler.

# **Zusatztexte programmieren**

Im Kassensystem stehen Ihnen 16 Zusatztexte zur Angabe von Zubereitungsarten oder Beilagen zur Verfügung. Folgende Zubereitungsarten sind vorprogrammiert:

- **‒** Bleu
- **‒** Englisch
- **‒** Medium Rare
- **‒** Medium
- **‒** Medium Well
- **‒** Well Done

Wenn Sie einen Zusatztext programmieren wollen, gehen Sie wie folgt vor:

#### **Vorgehen:**

- **1.** Drücken Sie die Taste $\equiv$  und wählen Sie die Menüpunkte [Programmierung] ○ [Zusatztexte] mit den Tasten  $\wedge / \vee /$  $\langle$  /  $\rangle$  /  $\sqrt{2}$  aus.
	- ; Die Liste aller Zusatztexte wird angezeigt.
- **2.** Wählen Sie den zu ändernden Zusatztext mit den Tasten  $\land$  /  $\lor$  /  $\land$  /  $\lor$ aus.
	- □ Die Eingabemaske für den entsprechende Zusatztext wird angezeigt.
- **3.** Programmieren Sie den Zusatztext:
	- Wählen Sie den Menüpunkt [Name] mit den Tasten  $\land$  /  $\lor$  aus.
	- Drücken Sie die Taste√, um den Eingabemodus zu aktivieren.
	- Geben Sie über die **Zifferntasten** die gewünschten Informationen ein  $(43.5.21)$ .
	- **Drücken Sie die Taste**  $\checkmark$  **um die** Eingabe zu bestätigen.
- 4. Drücken Sie die Taste . um die Programmierung abzuschließen und zum vorherigen Menüeintrag zurück zu kehren.
- ; Der Zusatztext ist ordnungsgemäß geändert.

# **Bon programmieren**

Sie können die Kopf- und Fußzeile des Kassen-Bons sowie den Bewirtungsbeleg durch Texte individuell gestalten.

Vor dem eigentlichen Text muss eine Ziffer zum Einstellen des Schriftschnittes eingegeben werden (A):

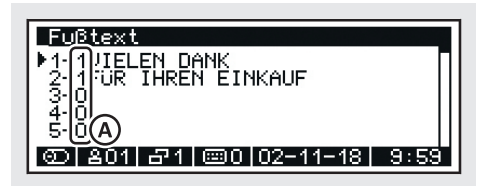

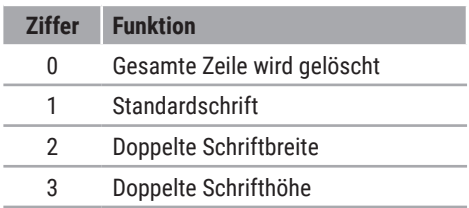

#### **Ziffer Funktion**

4 Doppelte Schriftgröße

#### **HINWEIS**

Programmieren Sie die "0" als Ziffer zum Einstellen des Schriftschnittes, wird die komplette Zeile sowie alle nachfolgenden Zeilen vom Bonausdruck gelöscht.

# *Kopf- & Fußzeile programmieren*

Die Kopf- und Fußzeilen des Kassen-Bons lassen sich durch Texte anpassen. Für den Kopf- und Fußtext sind je 20 Zeilen vorprogrammiert, die individuell angepasst werden können. Der Text wird immer zentriert ausgedruckt. Nutzen Sie die Kopfzeilen um Informationen, wie Firmenname, Adresse, Kontaktdaten oder Steuernummer, auf Ihren Bon zu drucken. Nutzen Sie die Fußzeile um Informationen, wie Werbetexte oder Aktionen, auf Ihren Bon zu drucken.

#### **Vorgehen:**

- 1. Drücken Sie die Taste ind wählen Sie die Menüpunkte [Programmierung] [Kopftext]/[Fußtext] mit den Tasten  $\wedge$  /  $\vee$  /  $\vee$  /  $\vee$  aus.
	- ; Die Eingabemaske für den Kopftext/Fußtext wird angezeigt.
- **2.** Wählen Sie mit den Tasten  $\wedge$  /  $\vee$  /  $\vee$ die Zeile aus, die Sie programmieren möchten.
- **3.** Geben Sie über die **Zifferntasten** eine Ziffer zum Einstellen des Schriftschnittes ein (siehe Tabelle vorherige Seite).
- **4.** Geben Sie über die **Zifferntasten** die gewünschten Informationen ein  $(43.5.21)$ .
- **5.** Drücken Sie die Taste√.
	- $\boxtimes$  Die Eingabe wird gespeichert.
- **6.** Wenn Sie weitere Zeilen programmieren möchten, wiederholen Sie die Schritte  $2 - 5.$
- 7. Drücken Sie die Taste . um die Programmierung abzuschließen und zum vorherigen Menüeintrag zurück zu kehren.
- ; Der Kopftext/Fußtext ist ordnungsgemäß programmiert.

## *Ergänzungstexte programmieren*

Das Kassensystem kann beim Abrechnen von Tischen eine Bewirtungsbeleg ausstellen. Diesen Bewirtungsbeleg können Sie individuell gestalten. Dazu stehen Ihnen 32 Zeilen zur Verfügung.

#### **Vorgehen:**

- 1. Drücken Sie die Taste und wählen Sie die Menüpunkte [Programmierung] ● [Ergänzungstext] mit den Tasten ^/  $\sqrt{\langle x/y \rangle}/\sqrt{a}$ us.
	- □ Die Eingabemaske für den Bewirtungsbeleg wird angezeigt.
- **2.** Wählen Sie mit den Tasten  $\land$  /  $\lor$  /  $\lor$ die Zeile aus, die Sie programmieren möchten.
- **3.** Geben Sie über die **Zifferntasten** eine Ziffer zum Einstellen des Schriftschnittes ein (siehe Tabelle vorherige Seite).
- **4.** Geben Sie über die **Zifferntasten** die gewünschten Informationen ein  $(43.5.21)$ .
- **5.** Drücken Sie die Taste√.

 $\boxtimes$  Die Eingabe wird gespeichert.

- **6.** Wenn Sie weitere Zeilen programmieren möchten, wiederholen Sie die Schritte 2-5.
- 7. Drücken Sie die Taste <sub>, um die Pro-</sub> grammierung abzuschließen und zum vorherigen Menüeintrag zurück zu kehren.
- $\boxtimes$  Der Ergänzungstext ist ordnungsgemäß programmiert.

# **Registrierung**

In diesem Kapitel finden Sie Informationen zur grundlegenden Bedienung Ihres Kassensystems. Standardmäßig befindet sich das Kassensystem im Registriermodus. Im Registriermodus erfolgt das Erfassen von Registrierungen mit dem Kassensystem.

# **Bediener anmelden/ abmelden**

Bevor ein Verkaufsvorgang gestartet werden kann, muss ein Bediener am Kassensystem angemeldet werden. Die Anmeldung eines Bedieners kann per Passwort-Eingabe oder per Kellner-Schlüssel erfolgen.

### *Bediener per Passwort-Eingabe anmelden/abmelden*

Um einen Bediener per Passworteingabe anzumelden, gehen Sie wie folgt vor:

#### **Vorgehen:**

- **1.** Drücken Sie die Taste<sup>8</sup> und wählen Sie mit den Tasten  $\wedge / \vee / \vee$  den gewünschten Bediener aus oder geben Sie über die **Zifferntasten** die Bedienernummer ein und drücken Sie die Taste√.
	- ; Die Meldung *"Bitte Passwort eingeben"* wird angezeigt.
- **2.** Geben Sie über die **Zifferntasten** das Passwort ein.

#### **HINWEIS**

In der Standardkonfiguration entspricht das Passwort der Bedienernummer. Dieses Passwort sollte für jeden Bediener individuelle programmiert werden ( "Bediener programmieren", S. 28).

- **3.** Drücken Sie die Taste√.
	- $\boxtimes$  Der Bediener wird angezeigt.
- $\boxtimes$  Der Bediener ist ordnungsgemäß angemeldet.

Um einen Bediener per Passworteingabe abzumelden, gehen Sie wie folgt vor:

#### **Vorgehen:**

- **1.** Drücken Sie die Zifferntaste **0**.
- 2. Drücken Sie die Taste<sup>8</sup>.
	- ; In der Bedieneranzeige wird die Meldung "*Bediener anmelden*" angezeigt.
- $\boxtimes$  Der Bediener ist ordnungsgemäß abgemeldet.

### *Bediener per Kellner-Schlüssel anmelden/abmelden*

Um einen Bediener per Kellner-Schlüssel anzumelden, gehen Sie wie folgt vor:

#### **Vorgehen:**

- Stecken Sie den Kellner-Schlüssel an das Kellner-Schloss.
- $\boxtimes$  Der Bediener ist ordnungsgemäß angemeldet.

#### **HINWEIS**

Um einen Bediener per Kellner-Schlüssel an- bzw. abzumelden muss für diesen Bediener zuvor ein Kellner-Schlüssel programmiert werden (<sup>2</sup> "Bediener programmieren", S. 28).

Um einen Bediener per Kellner-Schlüssel abzumelden, gehen Sie wie folgt vor:

#### **Vorgehen:**

- Entfernen Sie den Kellner-Schlüssel vom Kellner-Schloss.
- □ Der Bediener ist ordnungsgemäß abgemeldet.

# **Verkäufer anmelden/ abmelden**

Am Kassensystem können die Umsätze der Verkäufer individuell gespeichert werden. Dazu muss ein Verkäufer am Kassensystem angemeldet werden.

*Verkäufer anmelden*

#### **Vorgehen:**

- **1.** Drücken Sie die Taste **8** und wählen Sie mit den Tasten  $\wedge / \vee / \vee$  den gewünschten Verkäufer aus oder geben Sie über die **Zifferntasten** die Verkäufernummer ein und drücken Sie die Taste  $\mathcal{L}$ .
	- ; Die Meldung *"Bitte Passwort eingeben"* wird angezeigt.
- **2.** Geben Sie über die **Zifferntasten** das Passwort ein.

#### **HINWEIS**

In der Standardkonfiguration entspricht das Passwort der Verkäufernummer. Dieses Passwort sollte für jeden Bediener individuelle programmiert werden ( "Bediener programmieren", S. 28).

- **3.** Drücken Sie die Taste .
	- $\boxtimes$  Der Verkäufer wird angezeigt.
- $\boxtimes$  Der Verkäufer ist ordnungsgemäß angemeldet.

## *Verkäufer abmelden*

#### **Vorgehen:**

- **1.** Drücken Sie die Zifferntaste **0**.
- **2.** Drücken Sie die Taste **8**.
	- $\boxtimes$  In der Bedieneranzeige wird die Meldung "*E14-Verkäufer anmelden*" angezeigt.
- $\boxtimes$  Der Verkäufer ist ordnungsgemäß abgemeldet.

# **Arbeitszeit registrieren**

Am Kassensystem kann die Arbeitszeit der Bediener erfasst werden.

## *Arbeitsbeginn registrieren*

#### **Voraussetzung:**

- $\Box$  1 Bediener ist angemeldet.
- 1 Anmelde-Passwort für die Arbeitszeiterfassung des Bedieners ist programmiert  $( \Box \Box \bar{S}$ . 28).

#### **Vorgehen:**

- Geben Sie das Passwort für die Arbeitszeiterfassung über die **Zifferntasten** ein und drücken Sie die Taste  $\overline{\mathbb{X}}$ .
	- ; In der Bedieneranzeige wird die Meldung "*Angemeldet!*" angezeigt.
- $\boxtimes$  Der Beginn der Arbeitszeit ist ordnungsgemäß erfasst.

## *Arbeitsende registrieren*

#### **Voraussetzung:**

- $\Box$  1 Bediener ist angemeldet.
- D Der Arbeitsbeginn wurde registriert.

#### **Vorgehen:**

- Geben Sie das Passwort für die Arbeitszeiterfassung über die **Zifferntasten** ein und drücken Sie die Taste  $\overline{\mathbb{X}}$ .
	- $\boxtimes$  In der Bedieneranzeige wird die Meldung "*Abgemeldet*" angezeigt.
- □ Das Ende der Arbeitszeit ist ordnungsgemäß erfasst.

# **Artikel registrieren 命命論ダニ×**

Ihr Kassensystem bietet verschiedene Möglichkeiten um Artikel zu registrieren.

## *Programmierten Artikel registrieren*

Bei der Registrierung eines programmierten Artikels werden die Bezeichnung des Artikels und der Preis aus dem Speicher des Kassensystems abgerufen. Das Kassensystem bietet verschiedene Möglichkeiten programmierte Artikel zu registrieren.

#### **Vorgehen:**

- Um einen Artikel über seine Artikelnummer zu registrieren, geben Sie über die **Zifferntasten** die Artikelnummer (PLU) ein und drücken Sie die Taste
- Um einen Artikel mit einem Barcode-Scanner zu registrieren, scannen Sie den Barcode.
- Um einen Artikel über seinen Namen zu registrieren, drücken Sie, ohne vorherige Eingabe einer Artikelnummer, die Taste  $\bullet$ . Wählen Sie mit den Tasten ∧  $/\vee/\langle/\rangle$  einen Artikel aus und drücken Sie die Taste  $\checkmark$ .
- Um einen Artikel über die Warengruppen-Liste zu registrieren, drücken Sie die Taste . Wählen Sie in der Warengruppen-Liste mit den Tasten  $\wedge / \vee / \langle$ / die Warengruppe des Artikels aus und drücken Sie die Taste√. Wählen

Sie in der Artikel-Liste mit den Tasten A  $/\vee$  /  $\vee$  /  $\triangleright$  den Artikel aus und drücken Sie die Taste $\checkmark$ .

 Um einen Artikel über die Direkt-Auswahltasten zu registrieren, drücken Sie die entsprechende **Direkt-Auswahltaste**.

### **HINWEIS**

Wenn Sie den Artikeln 1-20 einen Preis zuweisen, können Sie direkt durch Drücken der entsprechenden Direkt-Auswahltaste die Artikel 1-20 registrieren.

Um einen Artikel mit freier Preiseingabe zu registrieren, geben Sie den Preis über die **Zifferntasten** ein und drücken Sie eine **Direkt-Auswahltaste**.

#### **HINWEIS**

Um die Direkt-Auswahltasten zur freien Preiseingabe zu verwenden, muss dem Artikel ein Preis von **0 €** zugewiesen sein.

# *Artikel mehrfach registrieren*

Verwenden Sie die Taste ×, um einen Artikel mehrfach zu registrieren.

- **1.** Geben Sie über die **Zifferntasten** die Menge ein.
- **2.** Drücken Sie die Taste x.
- **3.** Registrieren Sie den Artikel (a "Programmierten Artikel registrieren", S. 40).
- $\boxtimes$  Der registrierte Artikel sowie die Menge wird angezeigt und gedruckt.

## *Artikel mit einmaliger Preisänderung registrieren*

Verwenden Sie die Taste , um den vorprogrammierten Preis eines Artikels einmalig zu ändern.

#### **Vorgehen:**

- **1.** Geben Sie über die **Zifferntasten** den geänderten Preis des Artikels ein.
- **2.** Drücken Sie die Taste  $\mathcal{I}$ .
- **3.** Registrieren Sie den Artikel ( $\Box$  "Artikel registrieren", S. 40).
- $\boxtimes$  Der Artikel ist ordnungsgemäß einmalig mit einem anderen Preis registriert.

## *Artikel mit freier Texteingabe registrieren*

Verwenden Sie die Taste T, um während der Artikelregistrierung zusätzliche Informationen, wie Sonderwünsche, zu registrieren.

#### **Voraussetzung:**

 $\Box$  mindestens 1 Artikel ist registriert.

#### **Vorgehen:**

- **1.** Drücken Sie die Taste T.
	- ; In der Bedieneranzeige wird "*?*" angezeigt.
- **2.** Geben Sie über die **Zifferntasten** die gewünschten Text ein  $(43.5.21)$ .
- **3.** Drücken Sie die Taste√.
- $\boxtimes$  Die zusätzlichen Information ist ordnungsgemäß eingegeben.

# **Zahlungen registrieren**

Jeder Verkaufsvorgang wird durch die Eingabe des Zahlbetrags und der zugehörigen Zahlungsart abgeschlossen. In Ihrem Kassensystem sind die Zahlungsarten "Bar", "Karte" und "Gutschein" vorprogrammiert. Sie können einen Verkaufsvorgang mit einer einzelnen Zahlungsart oder mit verschiedenen Zahlungsarten abschließen.

Wenn der Zahlbetrag den Verkaufsbetrag übersteigt, zeigt das Kassensystem das Rückgeld an. Unterschreitet der Zahlbetrag den Verkaufsbetrag, zeigt das Kassensystem den Restbetrag mit der Meldung "*Offen*" an.

## *Einzelne Zahlungsart registrieren*

Wollen Sie den Verkaufsvorgang mit einer einzelnen Zahlungsart abschließen, gehen Sie wie folgt vor:

#### **Voraussetzung:**

 $\Box$  mindestens 1 Artikel ist registriert.

- **1.** Drücken Sie die Taste = .
	- □ Der fällige Zahlbetrag wird angezeigt.
- **2.** Registrieren Sie eine Zahlungsart:
	- Um eine Barzahlung zu registrieren, geben Sie über die **Zifferntasten** den Zahlbetrag ein, den Sie vom Kunden erhalten haben und drücken Sie die Taste .
	- **Um eine Kartenzahlung zu regist**rieren, geben Sie über die **Zifferntasten** den Zahlbetrag ein, den Sie vom Kunden erhalten haben und drücken Sie die Taste .
- Um einen Gutschein einzulösen, geben Sie über die **Zifferntasten** den Betrag des Gutscheines ein. Drücken Sie die Taste &. Drücken Sie die Taste im und wählen Sie im Menü "*Gutschein*" mit den Tasten  $\wedge/\vee/\langle/\rangle/\vee$  den Menüpunkt [Gutschein einlösen] aus. Wählen Sie mit den Tasten  $\land / \lor / \less$  /  $\rangle$ / √ den gewünschten Gutschein aus.
- □ Die Zahlung ist ordnungsgemäß registriert.

### *Verschiedene Zahlungsarten registrieren*

Wollen Sie den Verkaufsvorgang mit verschiedenen Zahlungsarten (Bar, Karte, Gutschein) abschließen, gehen Sie wie folgt vor:

#### **Voraussetzung:**

 $\Box$  mindestens 1 Artikel ist registriert.

#### **Vorgehen:**

- **1.** Drücken Sie die Taste  $=$ .
	- □ Der fällige Zahlbetrag wird angezeigt.
- **2.** Geben Sie über die **Zifferntasten** den Zahlbetrag für die erste Zahlungsart ein, den Sie vom Kunden erhalten haben.
- **3.** Drücken Sie die Taste für die erste Zahlungsart.
	- $\boxtimes$  Der offene Zahlbetrag wird angezeigt.
- **4.** Geben Sie über die **Zifferntasten** den Restbetrag ein.
- **5.** Drücken Sie die Taste für eine weitere Zahlungsart.
- □ Die Zahlung ist ordnungsgemäß registriert.

## *Zahlung in Fremdwährung registrieren*

Zusätzlich zur Hauptwährung kann das Kassensystem mehrere Fremdwährungen verwalten, die alle separat in den Berichten abgespeichert werden.

### **HINWEIS**

Im Kassensystem sind Euro (€) als Hauptwährung sowie 8 weitere Fremdwährungen vorprogrammiert. Benötigen Sie weitere Fremdwährungen, wenden Sie sich bitte an Ihren lokalen Fachhändler.

#### **Voraussetzung:**

 $\Box$  mindestens 1 Artikel ist registriert.

#### **Vorgehen:**

- **1.** Drücken Sie die Taste ?.
	- ; Das Menü "*Fremdwährung*" wird angezeigt.
- **2.** Wählen Sie mit den Tasten  $\wedge$  /  $\vee$  /  $\lt$  / > die gewünschte Fremdwährung aus und drücken Sie die Taste $\checkmark$ .
	- □ Der fällige Zahlbetrag wird in der Fremdwährung angezeigt.
- **3.** Schließen Sie den Verkaufsvorgang mit einer Zahlungsart ab (<sup>2</sup> "Zahlungen registrieren", S. 41).
- □ Die Zahlung in Fremdwährung ist ordnungsgemäß registriert.

# **Rabatte registrieren**

Rabatte sind prozentuale oder betragsmäßige Preisnachlässe auf einzelne Artikel oder auf die Gesamtsumme des Bons.

### *Rabatt auf einzelnen Artikel geben*

#### **Voraussetzung:**

- $\Box$  mindestens 1 Artikel ist registriert.
- Der Verkaufsvorgang ist nicht durch eine Zahlungsart abgeschlossen.

#### **Vorgehen:**

- **1.** Geben Sie über die **Zifferntasten** den Wert des Rabattes ein.
- **2.** Drücken Sie die Taste x.
- 3. Drücken Sie die Taste **j**und wählen Sie mit den Tasten  $\wedge$  /  $\vee$  /  $\wedge$  /  $\vee$ die Art des Rabattes aus:
	- Um einen prozentualen Rabatt zu registrieren, wählen Sie den Menüpunkt [Rabatt %] aus.
	- Um einen betragsmäßigen Rabatt zu registrieren, wählen Sie den Menüpunkt [Rabatt €] aus.
- **4.** Schließen Sie den Verkaufsvorgang mit einer Zahlungsart ab.
- □ Der Rabatt ist ordnungsgemäß registriert.

#### **HINWEIS**

Der Rabatt auf einen einzelnen Artikel muss unmittelbar nach der Registrierung des Artikel registriert werden.

# *Rabatt auf Gesamtsumme geben*

#### **Voraussetzung:**

- $\Box$  Mindestens 1 Artikel sind registriert.
- Der Verkaufsvorgang ist nicht durch eine Zahlungsart abgeschlossen.

#### **Vorgehen:**

- **1.** Drücken Sie die Taste = .
	- $\boxtimes$  Der fällige Zahlbetrag wird angezeigt.
- **2.** Geben Sie über die **Zifferntasten** den Wert des Rabattes ein.
- **3.** Drücken Sie die Taste x.
- 4. Drücken Sie die Taste ß und wählen Sie mit den Tasten  $\land$  /  $\lor$  /  $\land$  /  $\lor$ die Art des Rabattes aus:
	- Um einen prozentualen Rabatt zu registrieren, wählen Sie den Menüpunkt [Rabatt %] aus.
	- Um einen betragsmäßigen Rabatt zu registrieren, wählen Sie den Menüpunkt [Rabatt €] aus.
- **5.** Schließen Sie den Verkaufsvorgang mit einer Zahlungsart ab.
- □ Der Rabatt ist ordnungsgemäß registriert.

# **Aufschläge registrieren**

Aufschläge sind prozentuale oder betragsmäßige Preiserhöhungen auf einzelne Artikel oder auf die Gesamtsumme des Bons.

#### *Aufschlag auf einzelnen Artikel geben*

#### **Voraussetzung:**

- $\Box$  Mindestens 1 Artikel ist registriert.
- D Der Verkaufsvorgang ist nicht durch eine Zahlungsart abgeschlossen.

- **1.** Geben Sie über die **Zifferntasten** den Wert des Aufschlages ein.
- **2.** Drücken Sie die Taste  $\times$ .
- 3. Drücken Sie die Taste <del>M</del> und wählen Sie mit den Tasten  $\wedge$  /  $\vee$  /  $\wedge$  /  $\vee$ die Art des Aufschlages aus:
	- Um einen prozentualen Aufschlag zu registrieren, wählen Sie den Menüpunkt [Aufschlag %] aus.
	- Um einen betragsmäßigen Aufschlag zu registrieren, wählen Sie den Menüpunkt [Aufschlag €] aus.
- **4.** Schließen Sie den Verkaufsvorgang mit einer Zahlungsart ab.
- □ Der Aufschlag ist ordnungsgemäß registriert.

#### **HINWEIS**

Der Aufschlag auf einen einzelnen Artikel muss unmittelbar nach der Registrierung des Artikel registriert werden.

#### *Aufschlag auf Gesamtsumme geben*

#### **Voraussetzung:**

- Mindestens 1 Artikel ist registriert.
- Der Verkaufsvorgang ist nicht durch eine Zahlungsart abgeschlossen.

#### **Vorgehen:**

- **1.** Drücken Sie die Taste = .
	- □ Der fällige Zahlbetrag wird angezeigt.
- **2.** Geben Sie über die **Zifferntasten** den Wert des Aufschlages ein.
- **3.** Drücken Sie die Taste x.
- 4. Drücken Sie die Taste **te** und wählen Sie mit den Tasten  $\wedge$  /  $\vee$  /  $\wedge$  /  $\vee$ die Art des Aufschlages aus:
	- Um einen prozentualen Aufschlag zu registrieren, wählen Sie den Menüpunkt [Aufschlag %] aus.
	- Um einen betragsmäßigen Rabatt zu registrieren, wählen Sie den Menüpunkt [Aufschlag €] aus.
- **5.** Schließen Sie den Verkaufsvorgang mit einer Zahlungsart ab.
- □ Der Aufschlag ist ordnungsgemäß registriert.

# **Ein-/Auszahlungen registrieren**

## *Einzahlungen registrieren*

Verwenden Sie die Taste **Einzahlung**, um in die Kassenlade eingezahltes Geld zu registrieren, z.B. für das Einzahlen von Wechselgeld oder bezahlte Rechnungen von Kunden.

#### **Vorgehen:**

- **1.** Geben Sie über die **Zifferntasten** den Einzahlungsbetrag ein.
- **2.** Drücken Sie die Taste .
- ; Die Bareinzahlung ist ordnungsgemäß registriert.

## *Auszahlungen registrieren*

Verwenden Sie die Taste **Auszahlung**, um aus der Kassenlade entnommenes Geld zu registrieren, z.B. für die Entnahme von Wechselgeld oder Bezahlung eines Lieferanten.

#### **Vorgehen:**

- **1.** Geben Sie über die **Zifferntasten** den Auszahlungsbetrag ein.
- **2.** Drücken Sie die Taste  $\triangle$ .
- ; Die Barauszahlung ist ordnungsgemäß registriert.

# **Gutscheine ausstellen**

Verwenden Sie die Funktion "*Gutschein verkaufen*", wenn Sie Gutscheine ausstellen möchten.

- **1.** Geben Sie über die **Zifferntasten** den Betrag des Gutscheines ein.
- **2.** Drücken Sie die Taste
- **3.** Drücken Sie die Taste mund wählen Sie mit den Tasten  $\wedge$  /  $\vee$  /  $\langle$  /  $\rangle$  /  $\vee$  den Menüpunkt [Gutschein verkaufen] aus.
- **4.** Wählen Sie mit den Tasten  $\wedge$  /  $\vee$  /  $\le$ / / den gewünschten Gutschein aus.
- **5.** Schließen Sie den Verkaufsvorgang mit einer Zahlungsart ab.
- □ Der Verkauf des Gutscheines ist ordnungsgemäß registriert.

### **HINWEIS**

Verwenden Sie die Funktion "Rückgabe", um während des Verkaufsvorganges den Betrag des Gutscheines zu korrigieren oder einen bereits verkauften Gutschein zu stornieren.

# **Lade ohne Verkaufsvorgang öffnen**

Um die Kassenlade zu öffnen ohne einen Verkaufsvorgang zu registrieren, gehen Sie wie folgt vor:

#### **Vorgehen:**

- Drücken Sie die Taste .
	- ; Die Meldung "*Lade öffnen*" wird angezeigt.

#### **HINWEIS**

Die Anzahl der Öffnungen wird in den Berichten aufgeführt.

; Die Kassenlade ist ordnungsgemäß geöffnet.

# **Kontofunktionen registrieren**

Die Konto-Funktionen dienen dazu mehrere offene Rechnungen gleichzeitig zu verwalten. Diese Funktionen werden vor allem in der Gastronomie benötigt, um alle Verkaufsvorgänge pro Tisch zwischenzuspeichern und zu sortieren. Sie können aber auch im Hotelgewerbe für Zimmerrechnungen oder im Handel für Kundenspeicher benutzt werden. Aus diesem Grund unterstützt das Kassensystem 3 voneinander unabhängige Speicher für Tische, Zimmer und Kunden. Die Funktionalitäten ist bei allen 3 Speichern gleich. Sie werden deshalb unter dem Begriff Kontofunktionen zusammengefasst.

## *Konto öffnen*

Um Artikel auf Tische, Zimmer oder Kunden registrieren zu können, müssen die entsprechenden Konten geöffnet werden.

- Um ein Konto über seine Nummer direkt auszuwählen, geben Sie über die **Zifferntasten** die Nummer ein und drücken  $S$ ie die Taste $\bigcap$  /  $\bigcup$  /  $\bigcap$
- Um ein Konto über eine Auswahlliste auszuwählen, drücken Sie, ohne vorherige Eingabe einer Artikelnummer, die Taste  $\bigcap / \bigtriangleup / 2$ . Wählen Sie mit den Tasten  $\wedge$  /  $\vee$  /  $\swarrow$  /  $\searrow$  die gewünschte Kontonummer aus und drücken Sie die Taste $V$
- $\boxtimes$  Die Konto-Nummer und der aktuelle Saldo werden angezeigt.

#### *Konto ohne Abrechnung schließen*

#### **Vorgehen:**

- Um ein Konto ohne Abrechnung zu schließen, drücken Sie die Taste  $/$  .
- ; In der Bedieneranzeige wird "*Registriermodus*" angezeigt.

#### *Konto direkt mit Zahlungsart abrechnen*

Um ein Konto direkt mit einer Zahlungsart abzurechnen, gehen Sie wie folgt vor:

#### **Voraussetzung:**

 $\Box$  Konto ist geöffnet.

#### **Vorgehen:**

- **1.** Drücken Sie die Taste 1.
	- ; In der Bedieneranzeige wird "*Rechnung*" angezeigt.
- **2.** Schließen Sie den Abrechnungsvorgang mit einer Zahlungsart ab.
- □ Das Konto ist ordnungsgemäß abgerechnet.

#### *Konto mit Proforma-Rechnung abrechnen*

Um ein Konto mit einer Zwischenrechnung abzurechnen, gehen Sie wie folgt vor:

#### **Voraussetzung:**

 $\Box$  Konto ist geöffnet.

#### **Vorgehen:**

- 1. Drücken Sie die Taste <sup>1</sup>.
	- ; In der Bedieneranzeige wird "*Rechnung*" angezeigt.
- **2.** Drücken Sie die Taste  $\blacksquare / \blacksquare / \blacksquare$
- **3.** Schließen Sie den Abrechnungsvorgang mit einer Zahlungsart ab.
- □ Das Konto ist ordnungsgemäß abgerechnet.

### *Konto mit Bewirtungsbeleg abrechnen*

Um ein Konto mit einer erweiterten Rechnung inklusive Bewirtungsbeleg abzurechnen, gehen Sie wie folgt vor:

#### **Voraussetzung:**

Das entsprechende Konto ist geöffnet.

#### **Vorgehen:**

- 1. Drücken Sie die Taste **Eund wählen Sie** mit den Tasten  $\wedge$  /  $\vee$  /  $\swarrow$  /  $\swarrow$  den Menüpunkt [Bewirtungsbeleg] aus.
	- □ In der Bedieneranzeige wird "*Bewirtungsbeleg*" angezeigt.
- **2.** Schließen Sie den Abrechnungsvorgang mit einer Zahlungsart ab.
- □ Das Konto ist ordnungsgemäß abgerechnet.

## *Konto separieren*

Die Funktion "*Separieren*" wird benutzt, um von einem Konto mehrere getrennte Rechnungen zu erstellen, z.B. wenn die Gäste eines Tisches getrennt zahlen möchten.

#### **Voraussetzung:**

Das entsprechende Konto ist geschlossen.

- **1.** Öffnen Sie das entsprechende Konto (a "Konto öffnen", S. 45).
- **2.** Drücken Sie die Taste
- **3.** Wählen Sie mit den Tasten  $\land$  / $\lor$  /  $\lt$  / > / √ die gewünschten Artikel aus.
- **4.** Schließen Sie den Vorgang mit einer Zahlungsart ab oder buchen Sie die gewünschten Artikel auf ein anderes Konto:
	- Um den Vorgang mit einer Zahlungsart abzuschließen, drücken Sie die Taste . Geben Sie den Zahlbetrag über die **Zifferntasten** ein und drücken Sie die Taste für die Zahlungsart.
	- Um die Artikel auf ein anderes Konto zu buchen, geben Sie über die **Zifferntasten** die Kontonummer ein und drücken Sie die Taste $\bigcap$ / $\bigtriangleup$ / s. oder drücken Sie die Taste  $\equiv$  / $\left(\right)$  und wählen mit den Tasten  $\wedge$  /  $\vee$  /  $\vee$  /  $\vee$  das gewünschte Konto aus.
- □ Die Artikel sind ordnungsgemäß separiert.

# *Konto transferieren*

Sie können den kompletten Inhalt eines Kontos auf ein anderes Konto umbuchen, z.B. um zwei Tischrechnungen zusammen zu legen.

## **Voraussetzung:**

Das entsprechende Konto ist geschlossen.

## **Vorgehen:**

- **1.** Öffnen Sie das entsprechende Konto ( $\Box$  "Konto öffnen", S. 45).
- **2.** Drücken Sie die Taste
	- ; Das Menü "*Kontofunktion*" wird geöffnet.
- **3.** Wählen Sie mit den Tasten  $\wedge$  /  $\vee$  /  $\langle$  / > / √ den Menüpunkt [Transferieren] aus.
- **4.** Geben Sie über die Zifferntasten die Kontonummer ein und drücken Sie die entsprechende Taste $\bigcap / \equiv / \llbracket \bullet \rrbracket$  oder drücken Sie die entsprechende Taste / 里 /  $\hat{a}$  und wählen Sie mit den Tasten

 $\wedge/\vee/\langle/\rangle/\vee$  das entsprechende Konto aus.

 $\boxtimes$  Der Inhalt des Kontos ist ordnungsgemäß transferiert.

# *Kontoinformationen hinzufügen*

Verwenden Sie die Funktion *"Name ändern",*  um zusätzliche Informationen, wie z.B. Adressdaten oder personalisierte Rechnungsinformationen auf Tische, Zimmer oder Kunden zu speichern. Dazu stehen im Kassensystem 6 Zeilen zur Verfügung.

#### **Voraussetzung:**

□ Das gewünschte Konto ist geöffnet.

## **Vorgehen:**

- **1.** Drücken Sie die Taste **Eu** und wählen Sie mit den Tasten  $\wedge$  /  $\vee$  /  $\langle$  /  $\rangle$  /  $\vee$  den Menüpunkt [Name ändern] aus.
	- $\boxtimes$  Die Eingabemaske für die Kontoinformationen wird angezeigt.
- **2.** Wählen Sie mit den Tasten  $\land$  /  $\lor$  /  $\lor$ die Zeile aus, die Sie programmieren möchten.
- **3.** Geben Sie über die **Zifferntasten** die gewünschten Informationen ein  $(12.5.21)$ .
- **4.** Drücken Sie die Taste√.

 $\boxtimes$  Die Eingabe wird gespeichert.

- **5.** Drücken Sie die Taste <sub>su</sub> um die Eingabemaske zu schließen.
- ; Die Kontoinformation ist ordnungsgemäß hinzugefügt.

# *Tisch reaktivieren*

Verwenden Sie die Funktion *"Tisch reaktivieren"*, um einen Tisch, nachdem er abgerechnet wurde, wieder zu aktivieren. Sie können pro Tisch immer nur die Tischinformationen der letzten Abrechnung reaktivieren. Haben Sie einen Tisch nach dem Abrechnen erneut geöffnet können Sie von diesem Tisch keine Tischinformationen reaktivieren.

#### **HINWEIS**

In der Standardkonfiguration können Sie ausschließlich Tische reaktivieren. Möchten Sie auch Zimmer und Kunden reaktivieren können, dann wenden Sie sich an Ihren lokalen Fachhändler.

#### **Voraussetzungen:**

 $\Box$  Manager-Bediener ist angemeldet.

#### **Vorgehen:**

- **1.** Drücken Sie die Taste **E**und wählen Sie mit den Tasten  $\land$  /  $\lor$  /  $\checkmark$  /  $\checkmark$  den Menüpunkt [Tisch reaktivieren] aus.
	- □ Die Liste mit den reaktivierbaren Tischen wird Angezeigt.
- **2.** Wählen Sie mit den Tasten  $\land$  / $\lor$  / $\lor$ die den zu reaktivierenden Tisch aus.
	- $\boxtimes$  In der Bedieneranzeige wird der reaktivierte Tisch angezeigt.
- $\boxtimes$  Der Tisch ist ordnungsgemäß reaktiviert.

# *Konto übergeben*

Verwenden Sie die Funktion *"Übergeben"*, um alle oder auch nur ganz bestimmte Konten an einen anderen Bediener zu übergeben.

Um ein bestimmtes Konto zu übergeben, z.B. wenn der Kunde einen anderen Kellner wünscht, gehen Sie wie folgt vor:

#### **Voraussetzungen:**

Das gewünschte Konto ist geöffnet.

#### **Vorgehen:**

- 1. Drücken Sie die Taste **E**und wählen Sie mit den Tasten  $\land$  /  $\lor$  /  $\checkmark$  /  $\checkmark$  den Menüpunkt [Übergeben] aus.
- **2.** Melden Sie den neuen Bediener am Kassensystem an.

 $\boxtimes$  Das gewünschte Konto ist ordnungsgemäß übergeben.

Um alle Konten zu übergeben, z.B. bei Schichtende, gehen Sie wie folgt vor:

#### **Voraussetzungen:**

□ Alle Konten sind geschlossen.

#### **Vorgehen:**

- Melden Sie den neuen Bediener am Kassensystem an.
- $\boxtimes$  Alle nicht abgerechneten Konten sind ordnungsgemäß übergeben.

## *Gästezahl registrieren*

Verwenden Sie die Funktion *"Gäste"*, um die Anzahl der Gäste am Tisch oder im Zimmer zu speichern und in Berichten auszugeben.

#### **Voraussetzung:**

Das Konto ist geöffnet.

#### **Vorgehen:**

- **1.** Geben Sie die Anzahl der Gäste über die Zifferntasten ein.
- **2.** Drücken Sie die Tasten x
- **3.** Drücken Sie die Taste und wählen Sie mit den Tasten  $\wedge$  /  $\vee$  /  $\swarrow$  /  $\swarrow$  den Menüpunkt [Gäste] aus.
	- $\boxtimes$  In der Bedieneranzeige wird die Gästezahl angezeigt.
- ; Die Gästezahl ist ordnungsgemäß aktualisiert.

# *Zubereitungsarten auswählen*

Bei der Registrierung von Artikeln können vorprogrammierte Zubereitungsarten und Beilagen mit angegeben werden, um z.B. das Küchenpersonal zu informieren.

#### **Voraussetzung:**

 $\Box$  mindestens 1 Artikel ist registriert.

#### **Vorgehen:**

- **1.** Drücken Sie die Tasten .
	- ; Das Menü "*Zusatztexte*" wird angezeigt.
- **2.** Wählen Sie mit den Tasten  $\wedge / \vee / \langle$ > / √ die gewünschte Zubereitungsart aus.
	- $\boxtimes$  In der Bedieneranzeige wird die gewählte Zubereitungsart angezeigt.
- $\boxtimes$  Die Zubereitungsart ist ordnungsgemäß registriert.

# **Korrekturen 参留名C**

Das Kassensystem bietet verschiedene Möglichkeiten Korrekturen während oder nach dem Verkaufsvorgang vorzunehmen.

## *Storno*

Verwenden Sie die Funktion *"Storno"*, um registrierte Artikel aus einem offenen Verkaufsvorgang zu löschen.

#### **Voraussetzung:**

- $\Box$  mindestens 1 Artikel ist registriert.
- Der Verkaufsvorgang ist nicht durch eine Zahlungsart abgeschlossen.

#### **Vorgehen:**

- 1. Drücken Sie die Taste A und wählen Sie mit den Tasten  $\wedge$  /  $\vee$  /  $\langle$  /  $\rangle$  den zu löschenden Eintrag in der Bedieneranzeige aus.
- **2.** Drücken Sie die Taste mund wählen Sie mit den Tasten  $\wedge$  /  $\vee$  /  $\swarrow$  /  $\swarrow$  den Menüpunkt [Storno] aus.
	- ; Die Meldung *"Storno"* wird hinter dem zu löschenden Eintrag angezeigt.

## **HINWEIS**

Wenn Sie die Taste **Storno** drücken ohne vorher einen Artikel anzuwählen, wird der zuletzt registrierte Artikel gelöscht.

 $\boxtimes$  Der Artikel ist ordnungsgemäß gelöscht.

## *Aufrechnungsstorno*

Verwenden Sie die Funktion *"Aufrechnungsstorno"*, um einen Artikel durch scannen seines Barcodes zu korrigieren.

#### **Zusätzlich benötigtes Material:**

**Barcode-Scanner** 

#### **Voraussetzung:**

D Der zu korrigierende Artikel ist durch Scannen des Barcodes registriert.

#### **Vorgehen:**

- 1. Drücken Sie die Taste  $\clubsuit$ .
- **2.** Scannen Sie den Barcode des Artikels mit einem Barcode-Scanner.
- ; Der Artikel ist ordnungsgemäß gelöscht.

# *Bon-Abbruch*

Verwenden Sie die Funktion *"Bon-Abbruch",*  um alle Registrierungen des aktuellen Bons automatisch zu stornieren.

#### **Voraussetzung:**

Der Verkaufsvorgang ist nicht durch eine Zahlungsart abgeschlossen.

- Drücken Sie die Taste ‰ und wählen Sie mit den Tasten  $\wedge$  /  $\vee$  /  $\langle$  /  $\rangle$  /  $\vee$  den Menüpunkt [Bon-Abbruch] aus.
- $\boxtimes$  Alle Registrierungen sind ordnungsgemäß gelöscht.

# *Rückgabe*

Verwenden Sie die Funktion *"Rückgabe"***,** um:

- **‒** einen einzelnen Artikel zurückzunehmen und den Kaufpreis zu erstatten
- **‒** eine abgeschlossene, fehlerhafte Registrierung zu korrigieren
- **‒** einen ausgestellten Gutschein zu korrigieren oder zu stornieren.

#### **Vorgehen:**

- **1.** Drücken Sie die Taste & und wählen Sie mit den Tasten  $\land$  /  $\lor$  /  $\land$  /  $\lor$  den Menüpunkt [Rückgabe] aus.
	- ; Die Meldung *"Rückgabe"* wird angezeigt.
- **2.** Registrieren Sie den Artikel, der zurückgenommen werden soll (E "Artikel registrieren", S. 40).
- **3.** Schließen Sie den Vorgang mit einer Zahlungsart ab (<sup>1</sup> "Zahlungen registrieren", S. 41)
- □ Die Rückgabe ist ordnungsgemäß registriert.

# *Dauer-Rückgabe*

Verwenden Sie die Funktion *"Dauer-Rückgabe"*, um mehrere Artikel innerhalb eines Verkaufsvorganges zurückzunehmen.

#### **Vorgehen:**

- 1. Drücken Sie die Taste & und wählen Sie mit den Tasten  $\land$  /  $\lor$  /  $\land$  /  $\lor$  den Menüpunkt [Dauer-Rückgabe] aus.
	- ; Die Meldung *"Dauer-Rückgabe"* wird angezeigt.
- **2.** Registrieren Sie die Artikel, die zurückgenommen werden sollen (E "Artikel registrieren", S. 40).
- **3.** Schließen Sie den Vorgang mit einer Zahlungsart ab (<sup>[2]</sup> "Zahlungen registrieren", S. 41)
- ; Die Dauer-Rückgabe ist ordnungsge- mäß registriert.

# *Zahlungsart umbuchen*

Verwenden Sie die Funktion *"Zahlart umbuchen"*, um beliebige Beträge von einer Zahlungsart in eine andere Zahlungsart umzubuchen.

#### **Voraussetzung:**

1 Registrierung ist mit einer Zahlart (z.B. Bar) abgeschlossen.

#### **Vorgehen:**

- **1.** Drücken Sie die Taste  $\mathcal{L}$  und wählen Sie mit den Tasten  $\land$  /  $\lor$  /  $\checkmark$  /  $\checkmark$  den Menüpunkt [Zahlungsart umbuchen] aus.
- **2.** Geben Sie über die **Zifferntasten** den Betrag ein, den Sie umbuchen möchten.
- **3.** Drücken Sie die Taste (z.B. Bar) oder wählen Sie den Menüpunkt der Zahlungsart, die Sie korrigieren möchten.
- **4.** Drücken Sie die Taste oder wählen Sie den Menüpunkt der Zahlungsart (z.B. Karte), auf den Sie den Betrag umbuchen möchten.
- $\boxtimes$  Die Zahlungsart ist ordnungsgemäß umgebucht.

# **Erweiterte Druckfunktionen**

Das Kassensystem bietet Ihnen Möglichkeiten das Druckverhalten Ihres Kassensystems einzustellen.

## *Bon vorschieben*

Verwenden Sie die Taste û. um Papier von der Bonrolle abzuwickeln. Diese Funktion können Sie nutzen, um unsaubere Abrisskanten der Bons zu vermeiden.

- Drücken Sie die Taste û.
- $\boxtimes$  Der Bon wird vorgeschoben.

## *Bonkopie ausdrucken*

Sie können Bons von abgeschlossenen Verkaufsvorgängen nachträglich ausdrucken. Diese Bons werden mit der Aufschrift "-- KOPIE --" gekennzeichnet.

#### **HINWEIS**

Durch Drücken der Taste = unmittelbar nach Abschluss des Verkaufsvorganges, können Sie eine Bonkopie des getätigten Verkaufsvorganges drucken.

#### **Vorgehen:**

- **1.** Navigieren Sie zu der gewünschten Registrierung:
	- Um die registrierten Bons durchzuschalten, drücken Sie wiederholt die Taste **A**
	- Um direkt zu einem bestimmten Bon zu springen, geben Sie über die **Zifferntasten** die Bonnummer ein und drücken Sie die Taste  $\bigwedge$ .
	- **Ø** Die gewünschte Registrierung wird angezeigt.
- **2.** Drücken Sie die Taste = .
- $\boxtimes$  Die Bonkopie wird gedruckt.

# *Nachbon drucken*

Ein Nachbon ist ein Bon, der zuvor noch nicht ausgedruckt wurde, weil die Bonausgabe über die Menüpunkt [Bon ein/aus] ausgeschaltet ist.

#### **HINWEIS**

Sie können einen Nachbon ausschließlich für den zuletzt durchgeführten Verkaufsvorgang drucken. Für weiter zurückliegende Verkaufsvorgänge, müssen Sie eine Bonkopie drucken.

#### **Voraussetzung:**

**□** Bonausgabe ist ausgeschaltet  $(41.54)$ .

#### **Vorgehen:**

- **1.** Schließen Sie die Registrierung mit einer Zahlungsart ab.
- **2.** Drücken Sie die Taste .
- $\boxtimes$  Der Nachbon wird ordnungsgemäß gedruckt.

#### *Referenznummer drucken*

Sie können auf den Bon eine beliebige bis zu 16-stellige Nummer drucken, z.B. als Referenz zu einer separaten Rechnung oder als Kunden- bzw. Gutscheinnummer.

#### **Voraussetzung:**

 $\Box$  Mindestens 1 Artikel ist registriert.

- **1.** Geben Sie über die **Zifferntasten** die gewünschte Referenznummer ein.
- **2.** Drücken Sie die Taste D
	- $\boxtimes$  In der Bedieneranzeige wird "*Nummer: XXXXXX*" angezeigt.
- $\boxtimes$  Die Referenznummer wird ordnungsgemäß gedruckt.

# **Berichte**

Das Kassensystem bietet Ihnen eine Vielzahl von Möglichkeiten, um Ihre Verkaufsdaten in Berichten zusammenzufassen. Dazu sind in Ihrem Kassensystem verschiedene Berichtstypen vorkonfiguriert. Die Berichtstypen können sowohl über den Menüpunkt [X-Berichte] sowie den Menüpunkt [Z-Berichte] im Hauptmenü erzeugt werden.

Die Berichtstypen, die Sie über den Menüpunkt [X-Berichte] erstellen, sind Zwischenberichte, die Sie beliebig oft ausdrucken können.

Die Berichtstypen, die Sie über den Menüpunkt [Z-Berichte] erstellen, sind Abschlussberichte und können nur einmal ausgedruckt werden. Nach dem Ausdruck wird der Umsatzspeicher des jeweiligen Berichttyps gelöscht. Unabhängig vom gewählten Menüpunkt (X oder Z) enthält ein Berichtstyp immer die gleichen Daten.

# **Übersicht Berichtstypen**

Die folgenden Berichtstypen sind im Kassensystem vorprogrammiert:

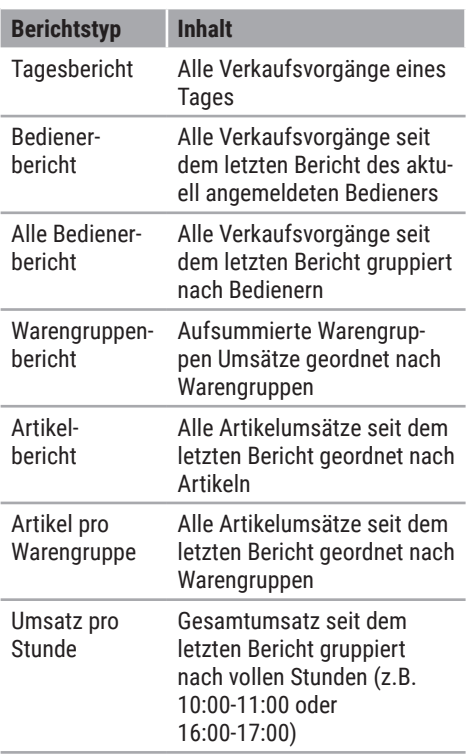

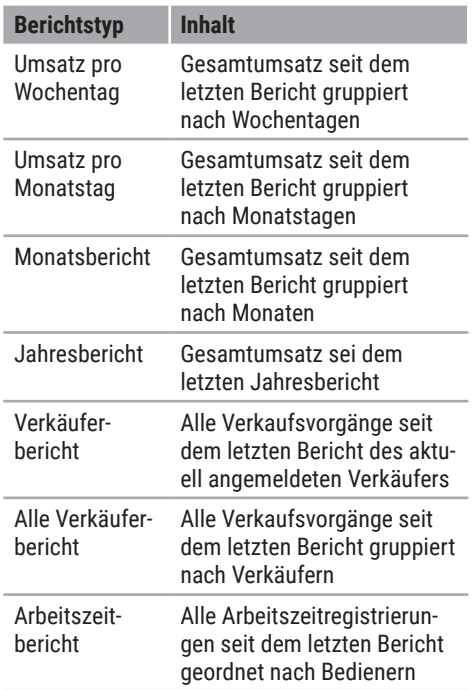

# **Berichte ausgeben**

- **1.** Öffnen Sie das Berichtsmenü:
	- Um einen Zwischenbericht zu erstellen, drücken Sie die Taste und wählen Sie den Menüpunkt [X-Berichte] mit den Tasten  $\land / \lor /$  $\langle$  /  $\rangle$  /  $\sqrt{ }$  aus.
	- Um einen Abschlussbericht zu erstellen, drücken Sie die Taste und wählen Sie den Menüpunkt [Z-Berichte] mit den Tasten  $\land / \lor /$  $\langle$  /  $\rangle$  /  $\sqrt{ }$  aus.
- **2.** Wählen Sie mit den Tasten  $\land$  / $\lor$  /  $\lt$  / > den gewünschten Berichtstyp aus.
- **3.** Drücken Sie die Taste√.
- $\boxtimes$  Der Bericht wird ordnungsgemäß gedruckt.

# **Einstellungen**

In diesem Kapitel finden Sie Informationen zu grundlegenden Einstellungen die Sie an Ihrem Kassensystem vornehmen können.

# **Bonausgabe ein-/ausschalten**

Um die Bonausgabe ein-/auszuschalten, gehen Sie wie folgt vor:

#### **Vorgehen:**

- 1. Drücken Sie die Taste und wählen Sie den Menüpunkt [Einstellungen] mit den Tasten  $\wedge$  /  $\vee$  /  $\swarrow$  /  $\vee$  aus.
	- □ Das Menü Einstellungen wird angezeigt.
- **2.** Wählen Sie mit den Tasten  $\land$  / $\lor$  /  $\lt$  / den Menüpunkt [Bon aus/ein] aus.
- **3.** Um die Bonausgabe ein- bzw. auszuschalten, drücken Sie die Taste  $\checkmark$ .
	- ; Die Meldung *"Bon aus"* oder *"Bon ein"* wird angezeigt.
- ; Die Bonausgabe ist ordnungsgemäß ein- oder ausgeschaltet.

# **Datum einstellen**

Programmieren Sie das Datum Ihres Kassensystems, um Ihre Geschäftstätigkeiten detailliert nachvollziehen zu können.

#### **Vorgehen:**

- 1. Drücken Sie die Taste und wählen Sie die Menüpunkte [Einstellungen]  $\supset$ [Datum] mit den Tasten  $\wedge$  /  $\vee$  /  $\langle$  /  $\rangle$  /  $\lambda$  aus.
	- ; Die Meldung *"Datum (TTMMJJ-JJ)?"* wird angezeigt.
- **2.** Geben Sie über die **Zifferntasten** das Datum im Format TTMMJJJJ ein.
- **3.** Drücken Sie die Taste .
- □ Das Datum ist ordnungsgemäß eingestellt.

# **Uhrzeit einstellen**

Programmieren Sie die Uhrzeit Ihres Kassensystems, um Ihre Geschäftstätigkeiten detailliert nachvollziehen zu können.

#### **Vorgehen:**

- 1. Drücken Sie die Taste und wählen Sie die Menüpunkte [Einstellungen]  $\supset$ [Uhrzeit] mit den Tasten  $\land$  /  $\lor$  /  $\land$  /  $\rangle$  /  $\checkmark$  aus.
	- ; Die Meldung *"Uhrzeit (hhmm)?"* wird angezeigt.
- **2.** Geben Sie über die **Zifferntasten** Uhrzeit im Format (hhmm) ein.
- **3.** Drücken Sie die Taste $\checkmark$ .

#### **HINWEIS**

Der Wechsel von Sommer- auf Winterzeit und umgekehrt muss manuell durchgeführt werden.

□ Die Uhrzeit ist ordnungsgemäß eingestellt.

# **Kontrast einstellen**

Programmieren Sie den Kontrast der Bediener- und Kundenanzeige, individuell nach den Umgebungsgegebenheiten.

# *Bedieneranzeige einstellen*

## **Vorgehen:**

- 1. Drücken Sie die Taste = und wählen Sie [Einstellungen] ● [Kontrast] ● [Bedieneranzeigel mit den Tasten  $\land$  /  $\lor$  /  $\checkmark$  /  $\checkmark$  /  $\lambda$  aus.
	- $\boxtimes$  Die Einstellungsmaske für den Kontrast der Bedieneranzeige wird angezeigt.
- 2. Wählen Sie mit den Tasten A / v den gewünschten Kontrast aus.
- **3.** Drücken Sie die Taste√.
- ; Der Kontrast der Bedieneranzeige ist ordnungsgemäß eingestellt.

# *Kundenanzeige einstellen*

## **Vorgehen:**

- 1. Drücken Sie die Taste und wählen Sie [Einstellungen] <sup>●</sup> [Kontrast] <sup>●</sup> [Kundenanzeige] mit den Tasten  $\wedge$  /  $\vee$  /  $\langle$  /  $\rangle$  /  $\overline{\mathcal{S}}$  aus.
	- $\boxtimes$  Die Einstellungsmaske für den Kontrast der Kundenanzeige wird angezeigt.
- 2. Wählen Sie mit den Tasten  $\wedge/\vee$  den gewünschten Kontrast aus.
- **3.** Drücken Sie die Taste√.
- ; Der Kontrast der Kundenanzeige ist ordnungsgemäß eingestellt.

# **Druckintensität einstellen**

Programmieren Sie die Druckintensität des internen Thermodruckers, um das Druckbild zu optimieren.

## **Vorgehen:**

- 1. Drücken Sie die Taste und wählen Sie [Einstellungen] ● [Druckintensität] mit den Tasten  $\wedge$  /  $\vee$  /  $\langle$  /  $\rangle$  /  $\vee$  aus.
	- ; Die Einstellungsmaske für die Druckintensität wird angezeigt.
- **2.** Wählen Sie mit den Tasten  $\land$  /  $\lor$  die gewünschte Druckintensität aus.
- **3.** Drücken Sie die Taste .
- ; Die Druckintensität ist ordnungsgemäß eingestellt.

# **Fiskalaktivierung**

Nach dem Sie die Fiskalaufzeichnung für Ihr Land aktiviert haben, finden Sie unter dem Menüpunkt [Fiskalaufzeichnung] weitere Optionen abhängig der Anforderungen des entsprechenden Fiskalgesetzes.

Detaillierte Informationen zu den weiteren Optionen finden Sie in der Systembeschreibung Ihres Kassensystems.

# **Software-Aktivierungen vornehmen**

Unter dem Menüpunkt [Aktivierungen] können Softwarelizenzen für Karten-Terminals (EFT-Terminals) sowie für die QUORiON Back-Office-Software QBC (QUORiON Business Control) aktiviert werden. Für weitere Informationen kontaktieren Sie Ihren Fachhändler.

# **Passwörter**

Unter dem Menüpunkt [Passwörter] können Passwörter für Karten-Terminals (EFT-Terminals) sowie für die QUORiON Back-Office-Software QBC (QUORiON Business Control) eingestellt werden:

- **‒** Passwort 1: Kartenterminal
- **‒** Passwort 2: QBC

Für weitere Informationen kontaktieren Sie Ihren Fachhändler.

# **Programmversion drucken**

Sie können sich Informationen über die installierte Programmversion ausdrucken. Diese Informationen benötigen Sie bei Fragen an den Kunden-Service.

- $\Box$  Drücken Sie die Taste $\equiv$  und wählen Sie die Menüpunkte [Einstellungen]  $\supset$  [Statusausdruck] mit den Tasten  $\wedge / \vee / \langle$  $/$  >  $/$   $\vee$  aus.
- $\boxtimes$  Die Programmversion wird gedruckt.

# **Technische Hinweise**

Das Kassensystem enthält keine Komponenten, die vom Benutzer selbst gewartet oder repariert werden müssen. Überlassen Sie alle Wartungsarbeiten und Reparaturen ausschließlich qualifizierten Fachhändlern. Unerlaubte Manipulationen am Gerät können einen Verlust der Garantieansprüche nach sich ziehen.

# **Reinigung & Pflege**

## *ACHTUNG*

#### **Beschädigungsgefahr durch unsachgemäße Reinigung**

Durch falsche Reinigung und Pflege kann das Kassensystem beschädigt werden.

- Kassensystem vor der Reinigung vom Stromnetz trennen.
- ▶ Benutzen Sie auf keinen Fall lösungsmittel- oder benzinhaltige, chemische Reinigungsmittel.

#### **Vorgehen:**

- Verwenden Sie zur Reinigung Ihres Kassensystems ein trockenes, fusselfreies Tuch.
- Verwenden Sie bei stärkerer Verschmutzung ein leicht angefeuchtetes Tuch. Zum Anfeuchten des Tuchs sind warmes Wasser oder ein Bildschirmreiniger geeignet. Stellen Sie sicher, dass das Tuch nur nebelfeucht ist.

# **Stromausfall**

Bei einem Stromausfall bleiben die Speicherinhalte sowie alle registrierten Umsatzdaten des Kassensystems erhalten.

## *Stromausfall während der Registrierung*

#### **Vorgehen:**

- **1.** Wenn das Kassensystem wieder mit Strom versorgt wird, schalten Sie das Kassensystem ein ( $\Box$  S. 20).
- **2.** Drücken Sie die Taste = , um den abgebrochenen Verkaufsvorgang aufzurufen.
- **3.** Registrieren Sie weitere Artikel oder schließen Sie den Verkaufsvorgang mit einer Zahlungsart ab.
- $\boxtimes$  Die Registrierung ist ordnungsgemäß abgeschlossen.

### *Stromausfall während des Bondruckes*

#### **Vorgehen:**

- Wenn das Kassensystem wieder mit Strom versorgt wird, schalten Sie das Kassensystem ein (**II** S. 20).
- □ Das Kassensystem druckt den begonnen Bon fertig.

## **HINWEIS**

Wenn der Bon nicht ordnungsgemäß gedruckt wurde, drücken Sie die Taste  $=$  . um unmittelbar nach Abschluss des Verkaufsvorganges eine Bonkopie zu drucken.

# **Fehlerbehebung**

In diesem Abschnitt finden Sie Fehler die den einwandfreien Betrieb Ihres Kassensystems einschränken können. Bevor Sie den Kunden-Service kontaktieren, prüfen Sie bitte die nachfolgenden Fehlerursachen und setzen Sie die Maßnahmen zur Abhilfe um.

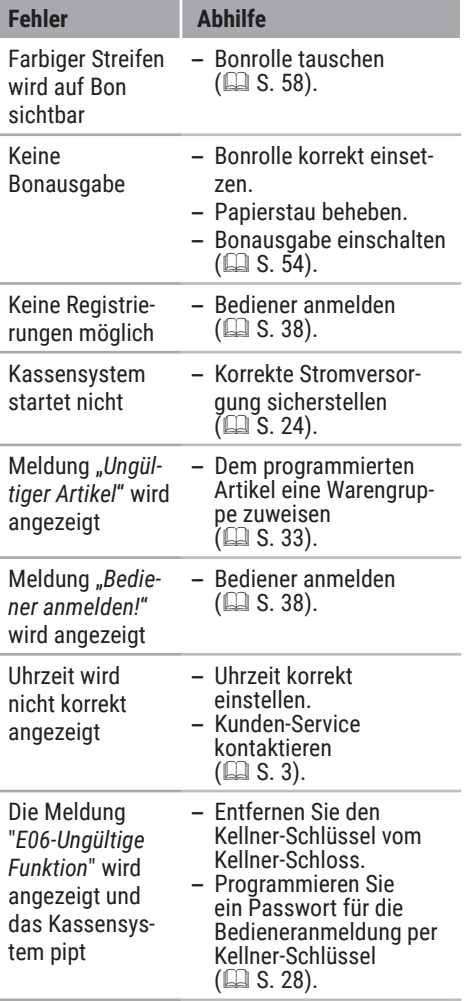

# **Bonrolle**

# *Umgang mit Thermopapier*

Das Kassensystem druckt auf wärmeempfindlichen Papier (Thermopapier).

Um eine lange Lebensdauer zu garantieren beachten Sie folgendes beim Umgang mit Thermopapier:

- **‒** Packen Sie das Thermopapier erst aus wenn Sie es in das Kassensystem installieren wollen.
- **‒** Setzten Sie das Thermopapier keiner übermäßigen Wärme aus. Das Papier verfärbt sich bei ungefähr 70°C.
- **‒** Lagern Sie das Thermopapier nicht an staubigen und feuchten Orten. Vermeiden Sie direkte Sonneneinstrahlung.
- **‒** Wenn Sie die Daten auf dem Thermopapier für längere Zeit aufbewahren möchten, erstellen Sie Kopien (mit Scanner/Kopierer, Fotoapparat) der Ausdrucke.

# *Bonrolle tauschen*

#### *ACHTUNG*

#### **Beschädigungsgefahr durch unsachgemäßen Tausch der Bonrolle**

Wenn das Kassensystem beim Tausch der Bonrolle eingeschaltet ist, kann dies zu erhöhtem Verschleiß des Druckkopfes führen.

Kassensystem vor Tauschen der Bonrolle ausschalten.

Wenn auf Ihren ausgedruckten Belegen ein roter Streifen zu sehen ist, sollten Sie die Bonrolle tauschen.

#### **Spezifikationen Bonrolle:**

- Papierbreite: max. 57/80 mm
- D Durchmesser: max. 46/60 mm

#### **Vorgehen:**

- **1.** Schalten Sie das Kassensystem aus  $(\Box \Box S. 20).$
- **2.** Öffnen Sie die Druckerabdeckung. Dazu die Druckerabdeckung nach vorn klappen (A) und nach oben aus den unteren Halterungen heben (B).

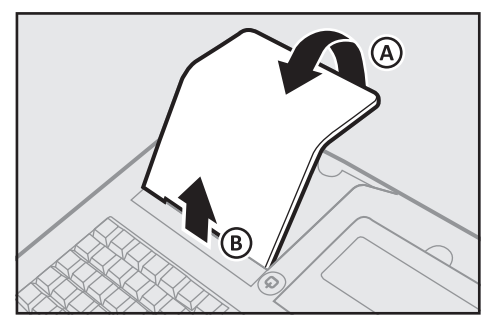

- **3.** Drücken Sie den Druckerhebel (C) nach unten.
	- □ Die Easyload-Abdeckung entriegelt hörbar.

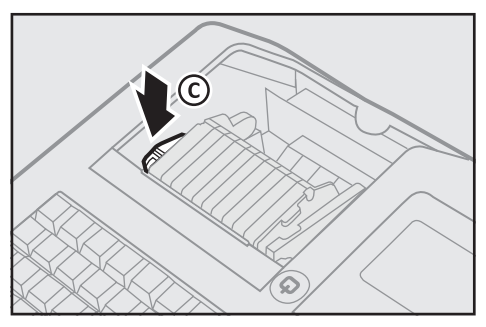

**4.** Klappen Sie die Easyload-Abdeckung nach oben (D).

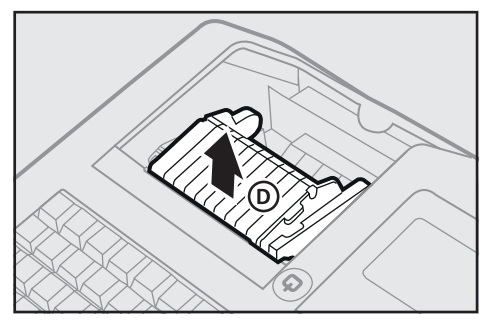

- **5.** Entnehmen Sie die verbrauchte Bonrolle aus dem Kassensystem.
- **6.** Legen Sie die Bonrolle in die Bonführung ein. Stellen Sie sicher, dass die Bonrolle gerade eingelegt ist.

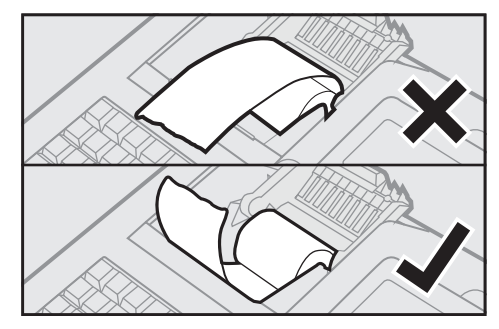

- **7.** Schließen Sie die Easyload-Abdeckung vorsichtig (E).
	- ; Die Easyload-Abdeckung rastet hörbar ein.

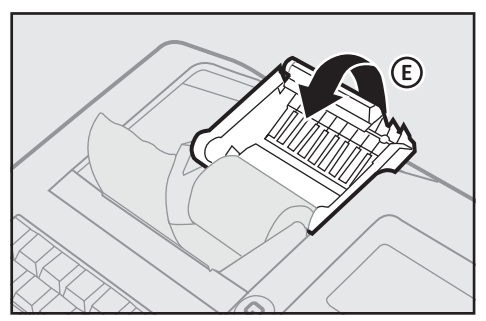

**8.** Schließen Sie die Druckerabdeckung. Dazu die Druckerabdeckung in die unteren Halterungen einführen (F) und die Druckerabdeckung nach hinten klappen  $(G)$ .

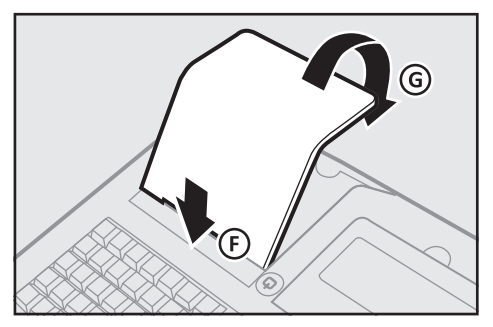

 $\boxtimes$  Die Bonrolle ist ordnungsgemäß installiert.

# **Außerbetriebnahme**

Dieses Kapitel beschreibt die Vorgehensweise zur Außerbetriebnahme und gibt einen Überblick über die Schritte, die Sie in der vorgegebenen Reihenfolge durchführen müssen.

### *Kassensystem von Stromversorgung trennen*

#### **Vorgehen:**

**1.** Schalten Sie das Kassensystem aus. Halten Sie dazu die **Ein-Aus-Taste** (A) für mindestens 5 Sekunden gedrückt.

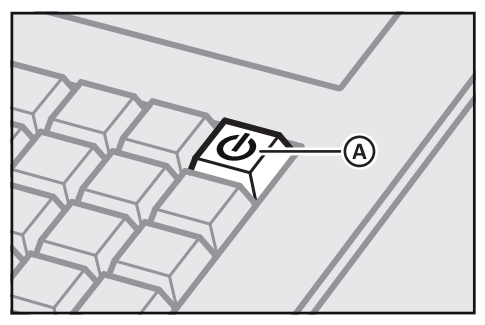

**2.** Ziehen Sie den Schutzkontaktstecker (B) der Anschlussleitung aus der Steckdose (C).

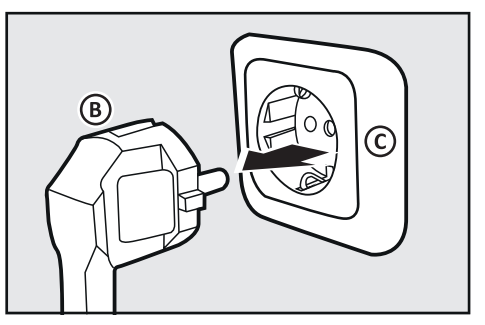

 $\boxtimes$  Das Kassensystem ist ordnungsgemäß außer Betrieb genommen.

# *Entsorgung*

Gemäß der EU-Richtlinie 2002/96/EG (WEEE-Richtlinie) sowie Ihrer nationalen Rechtsprechung dürfen Elektro- und Elektronikgeräte nicht zusammen mit dem normalen Haushaltsmüll entsorgt werden. Die unsachgemäße Entsorgung dieser Art von Abfällen kann aufgrund der potenziellen Gefahrenstoffe in elektrischen und elektronischen Geräten negative Auswirkungen auf Umwelt und Gesundheit haben.

#### **Vorgehen:**

 Entsorgen Sie das Produkt und seine Verpackung entsprechend der örtlichen gesetzlichen Vorgaben.

#### **HINWEIS**

Für weitere Einzelheiten zu den verfügbaren Sammelstellen wenden Sie sich an den Fachhändler, bei dem Sie dieses Produkt erworben haben.

# **Indexverzeichnis**

# **A**

# **Anzeige**

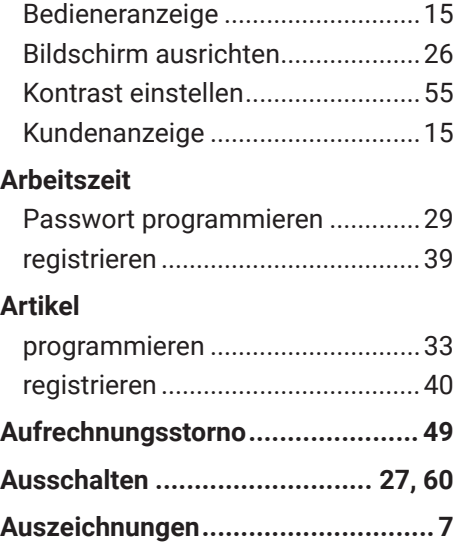

#### **B**

## **Barcode-Scanner**

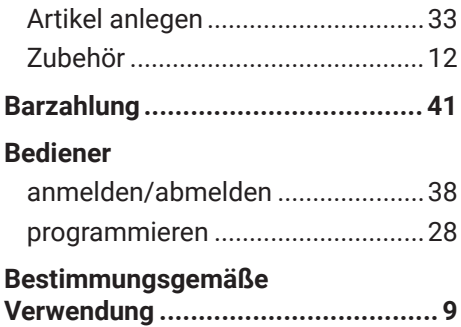

### **Bon**

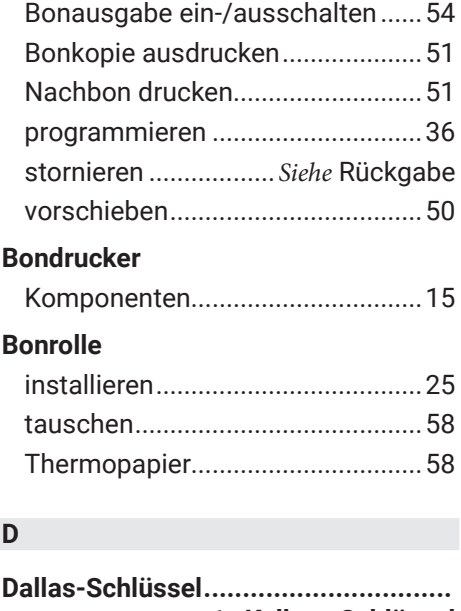

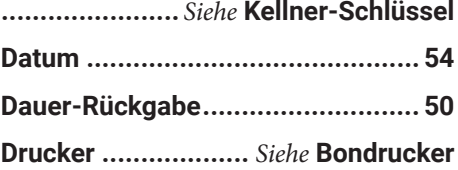

## **E**

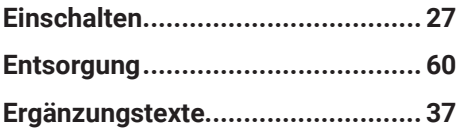

## **F**

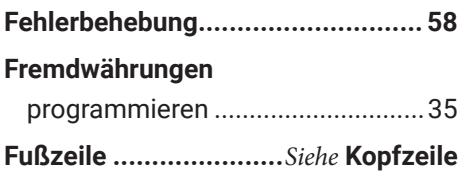

# **G**

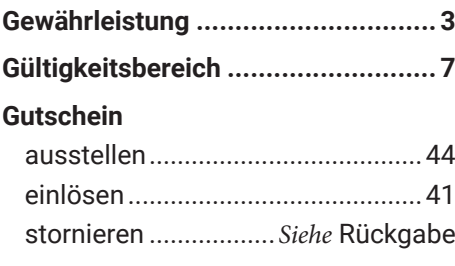

# **H**

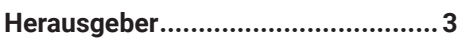

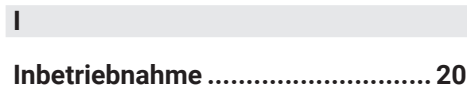

# **K**

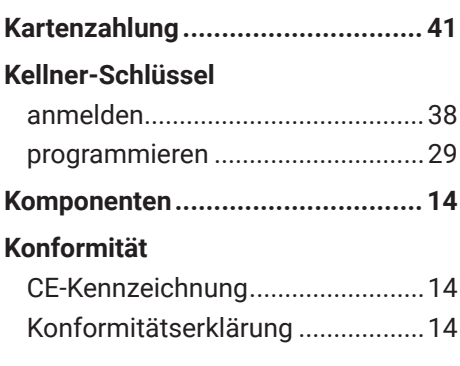

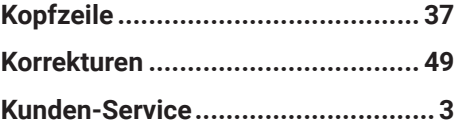

# **L**

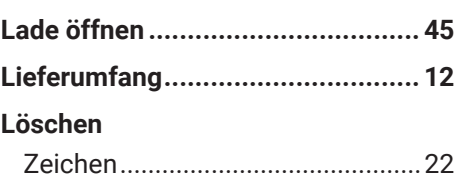

# **N**

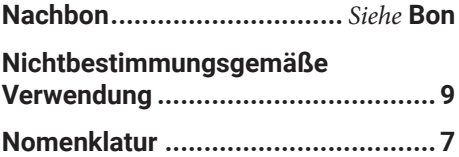

## **P**

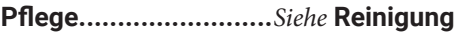

# **R**

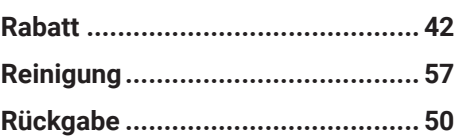

# **S**

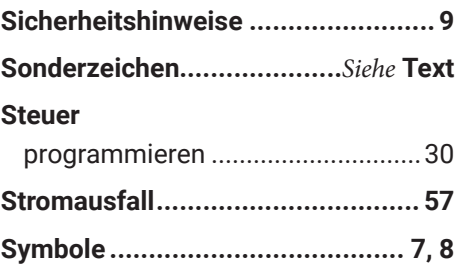

#### **T**

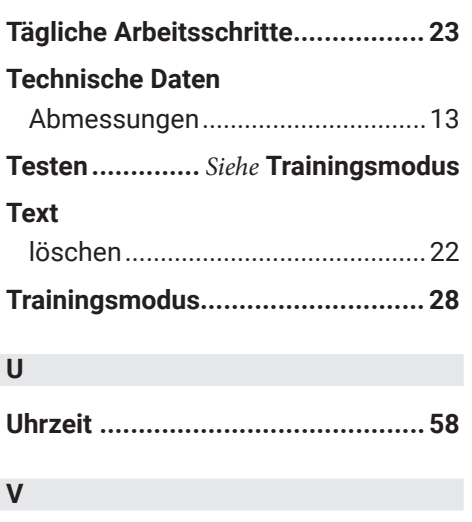

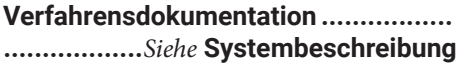

# **Verkäufer**

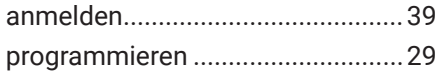

## **W**

**Wartung ...** *Siehe* **Technische Hinweise**

## **Z**

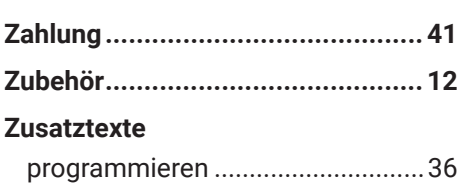

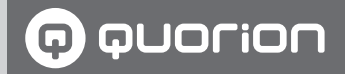

# **Kassenlösungen -**

so individuell wie Ihr Business

**www.quorion.de**